# aludu<br>Cisco

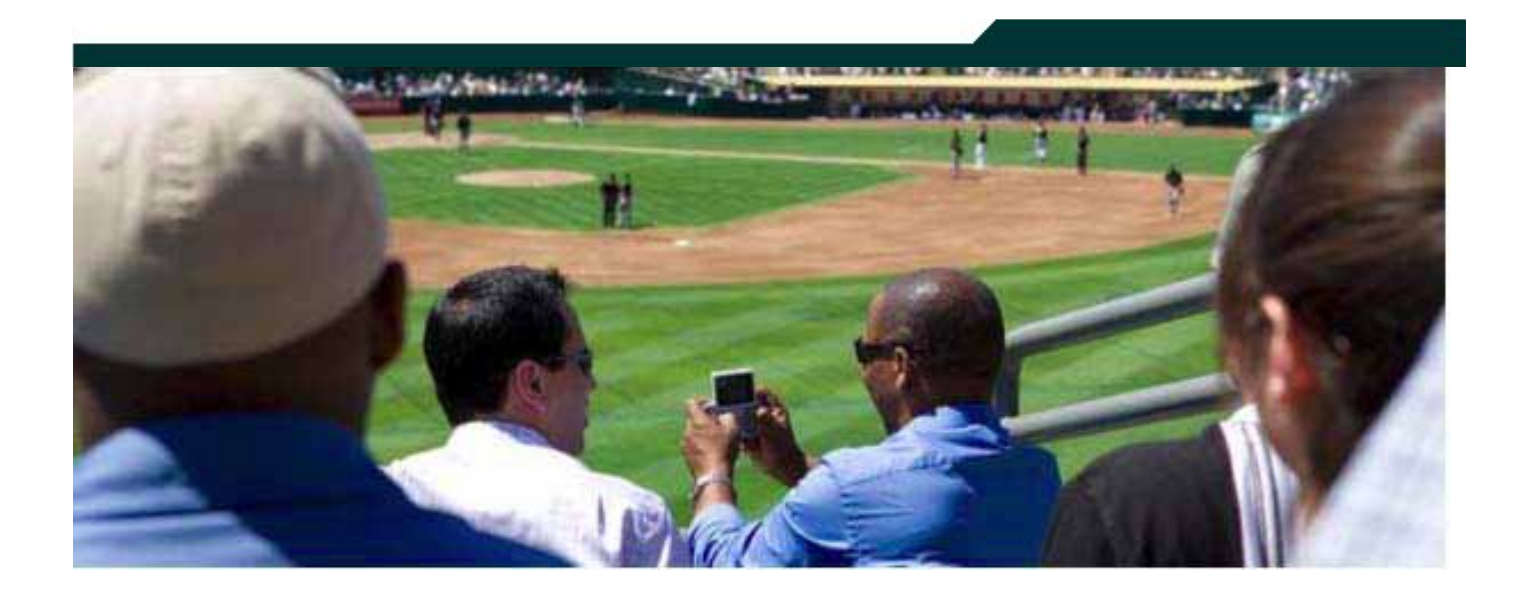

### **Cisco StadiumVision Solution Release Notes**

**StadiumVision Director Release 2.3**

**June 30, 2011**

Corporate Headquarters Cisco Systems, Inc. 170 West Tasman Drive San Jose, CA 95134-1706 USA [http://www.cisco.com](http://www.cisco.com/)<br>Tel: 408 526-4000 Tel: 408 526-4000 800 553-NETS (6387) Fax: 408 526-4100

THE SPECIFICATIONS AND INFORMATION REGARDING THE PRODUCTS IN THIS MANUAL ARE SUBJECT TO CHANGE WITHOUT NOTICE. ALL STATEMENTS, INFORMATION, AND RECOMMENDATIONS IN THIS MANUAL ARE BELIEVED TO BE ACCURATE BUT ARE PRESENTED WITHOUT WARRANTY OF ANY KIND, EXPRESS OR IMPLIED. USERS MUST TAKE FULL RESPONSIBILITY FOR THEIR APPLICATION OF ANY PRODUCTS.

THE SOFTWARE LICENSE AND LIMITED WARRANTY FOR THE ACCOMPANYING PRODUCT ARE SET FORTH IN THE INFORMATION PACKET THAT SHIPPED WITH THE PRODUCT AND ARE INCORPORATED HEREIN BY THIS REFERENCE. IF YOU ARE UNABLE TO LOCATE THE SOFTWARE LICENSE OR LIMITED WARRANTY, CONTACT YOUR CISCO REPRESENTATIVE FOR A COPY.

The Cisco implementation of TCP header compression is an adaptation of a program developed by the University of California, Berkeley (UCB) as part of UCB's public domain version of the UNIX operating system. All rights reserved. Copyright © 1981, Regents of the University of California.

NOTWITHSTANDING ANY OTHER WARRANTY HEREIN, ALL DOCUMENT FILES AND SOFTWARE OF THESE SUPPLIERS ARE PROVIDED "AS IS" WITH ALL FAULTS. CISCO AND THE ABOVE-NAMED SUPPLIERS DISCLAIM ALL WARRANTIES, EXPRESSED OR IMPLIED, INCLUDING, WITHOUT LIMITATION, THOSE OF MERCHANTABILITY, FITNESS FOR A PARTICULAR PURPOSE AND NON-INFRINGEMENT OR ARISING FROM A COURSE OF DEALING, USAGE, OR TRADE PRACTICE.

IN NO EVENT SHALL CISCO OR ITS SUPPLIERS BE LIABLE FOR ANY INDIRECT, SPECIAL, CONSEQUENTIAL, OR INCIDENTAL DAMAGES, INCLUDING, WITHOUT LIMITATION, LOST PROFITS OR LOSS OR DAMAGE TO DATA ARISING OUT OF THE USE OR INABILITY TO USE THIS MANUAL, EVEN IF CISCO OR ITS SUPPLIERS HAVE BEEN ADVISED OF THE POSSIBILITY OF SUCH DAMAGES.

Cisco and the Cisco Logo are trademarks of Cisco Systems, Inc. and/or its affiliates in the U.S. and other countries. A listing of Cisco's trademarks can be found at www.cisco.com/go/trademarks. Third party trademarks mentioned are the property of their respective owners. The use of the word partner does not imply a partnership relationship between Cisco and any other company. (1005R)

Any Internet Protocol (IP) addresses and phone numbers used in this document are not intended to be actual addresses and phone numbers. Any examples, command display output, network topology diagrams, and other figures included in the document are shown for illustrative purposes only. Any use of actual IP addresses or phone numbers in illustrative content is unintentional and coincidental.

*Cisco StadiumVision Solution Release Notes for Release 2.3*

Copyright © 2011 Cisco Systems, Inc. All rights reserved.

# **Table of Contents**

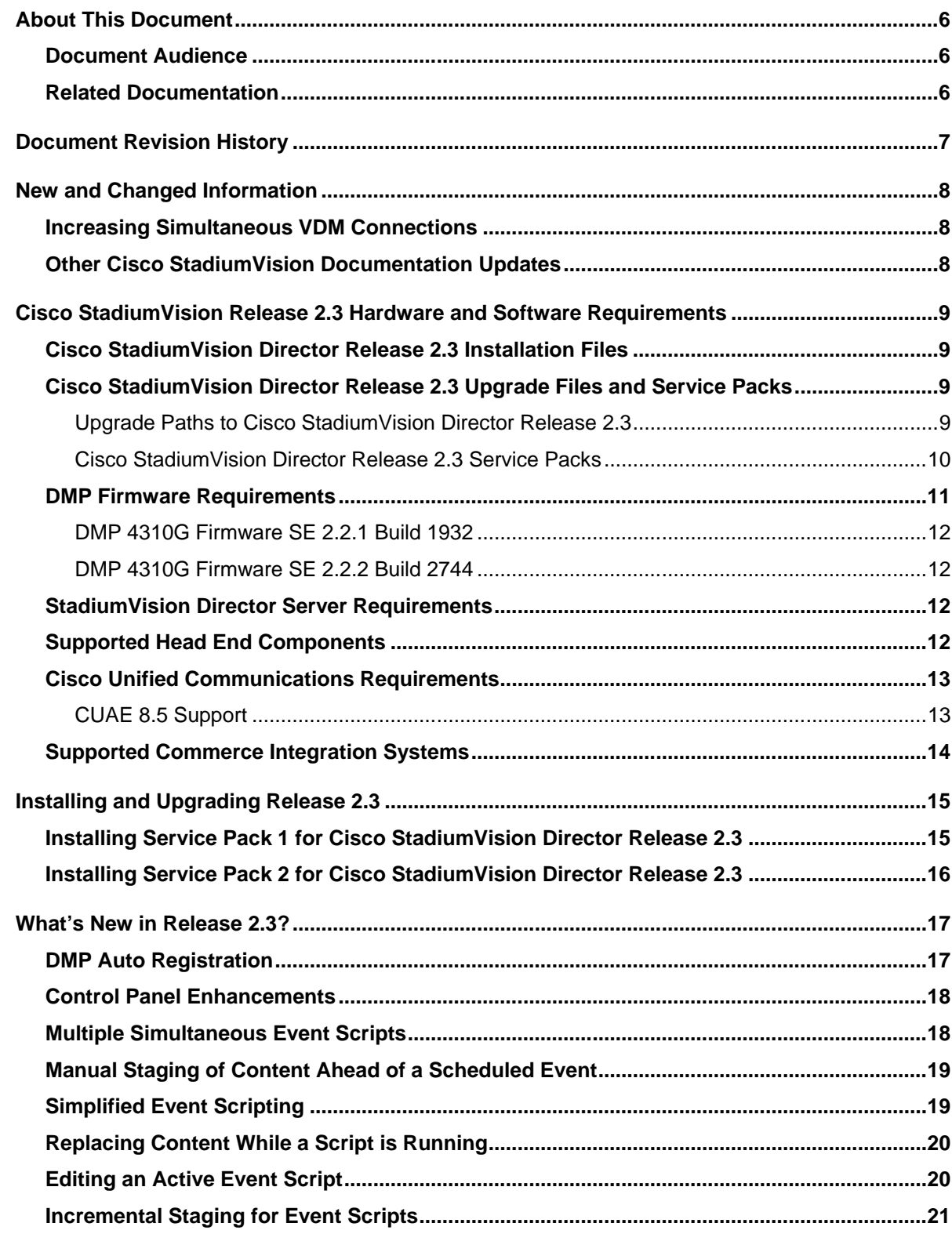

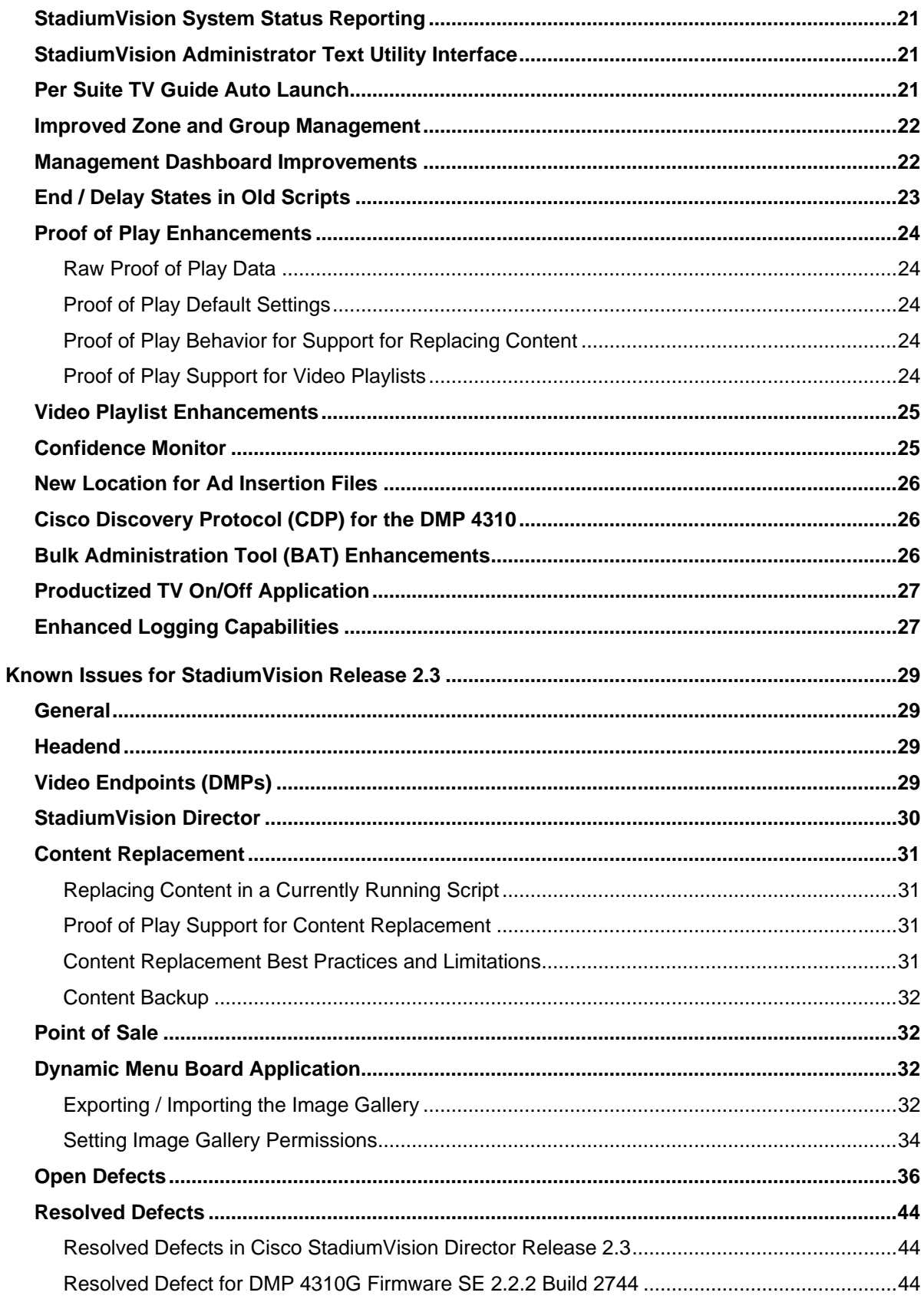

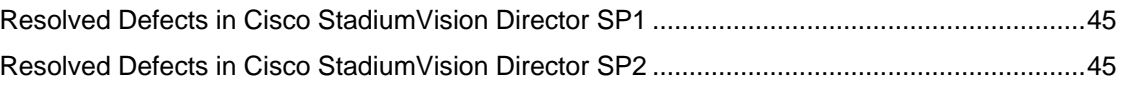

# <span id="page-5-0"></span>**About This Document**

This document provides information about the Cisco StadiumVision solution for Cisco StadiumVision Director Release 2.3 for all updates through Service Pack 2 (SP2). It includes hardware and software requirements, installation and upgrade information, new features, known issues, and resolved defects.

#### <span id="page-5-1"></span>**Document Audience**

This document is for Cisco StadiumVision system administrators and Cisco Technical Field Engineers who are responsible for designing and deploying Cisco StadiumVision. Readers of this document should be familiar with basic IP networking technology and the Cisco StadiumVision solution.

#### <span id="page-5-2"></span>**Related Documentation**

See the Cisco StadiumVision documentation available on Cisco.com at [http://www.cisco.com/en/US/products/ps11274/tsd\\_products\\_support\\_series\\_home.html.](http://www.cisco.com/en/US/products/ps11274/tsd_products_support_series_home.html)

**Note:** Some documents referenced in this guide are not yet available on Cisco.com.

<span id="page-6-0"></span>[Table](#page-6-1) 1 provides a summary of the changes made to this document.

<span id="page-6-1"></span>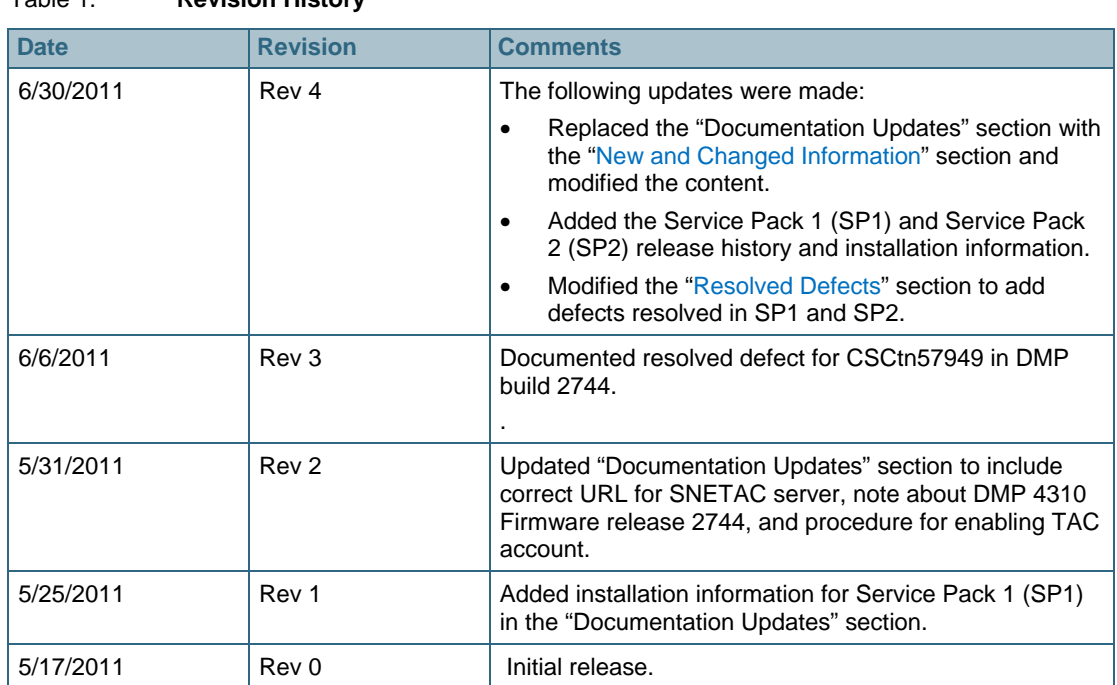

<span id="page-7-0"></span>This section provides an overview of new and changed information since the initial release of Cisco StadiumVision Release 2.3.

### <span id="page-7-1"></span>**Increasing Simultaneous VDM Connections**

If you are using video playlists across a large number of DMPs you might need to increase the number of simultaneous VDM connections. You can view your connection count here:

```
[manufac@nbrunsga-svd ~]$ cat /etc/my.cnf
[mysqld]
  lower_case_table_names=1
        set-variable=max_connections=10
```
#### <span id="page-7-2"></span>**Other Cisco StadiumVision Documentation Updates**

This section describes updates for other related documentation that were made available after Cisco StadiumVision Release 2.3 documentation was first published.

| <b>Revision Date</b> | <b>Document</b>                                                               | <b>Summary of Changes</b>                                                                                                    |
|----------------------|-------------------------------------------------------------------------------|----------------------------------------------------------------------------------------------------|
| 5/31/2011            | <b>Cisco Stadium Vision Director</b><br><b>Installation and Upgrade Guide</b> | The following updates were made:<br>The URL to the SNETAC server was changed to<br>$\bullet$<br>https://10.194.171.10/cgi-bin/SNETACAuth.cgi<br>Stadium Vision release 2.3.0-78 comes bundled with the<br>$\bullet$<br>build 2744 firmware for the DMP 4310. DMPs are not<br>automatically upgraded so DMPs can appear in the<br>Management Dashboard as non-compliant. For more<br>information, see the "Upgrade Notes for DMP 4310<br>Firmware Release 2744" section of the Installation and<br>Upgrade guide, or the "DMP 4310G Firmware SE 2.2.2<br>Build 2744" section of this release note.<br>Corrections to the "SNE TAC Account Authentication<br>and Login" section were made. |

Table 2. **Summary of Cisco StadiumVision Documentation Updates**

# <span id="page-8-0"></span>**Cisco StadiumVision Release 2.3 Hardware and Software Requirements**

This section describes the hardware and software required to install and upgrade Cisco StadiumVision Release 2.3.

#### <span id="page-8-1"></span>**Cisco StadiumVision Director Release 2.3 Installation Files**

The Cisco StadiumVision Director server ships with an installation DVD for you to run a noninteractive install/upgrade of Cisco StadiumVision Director software. You must have performed this installation first, before applying any service pack upgrades to the Cisco StadiumVision Director software.

See the *[Cisco StadiumVision Installation and Upgrade Guide](http://www.cisco.com/en/US/docs/Sports_Entertainment/Installation_and_Upgrade_for_R2_3_rev4.pdf)* for details on how to install StadiumVision.

For the most recent upgrade information, refer to these release notes.

#### <span id="page-8-2"></span>**Cisco StadiumVision Director Release 2.3 Upgrade Files and Service Packs**

If you have a Cisco CCO account and a contract for software download, you can download the Cisco StadiumVision Director upgrade files and service packs (SPs) on Cisco.com at:

http://www.cisco.com/cisco/software/release.html?mdfid=283489263&catid=268438145&softwareid= 283866237&release=2.3.0-78&rellifecycle=&relind=AVAILABLE&reltype=all

#### <span id="page-8-4"></span><span id="page-8-3"></span>Upgrade Paths to Cisco StadiumVision Director Release 2.3

[Table 3](#page-8-4) lists the supported upgrade paths from Cisco StadiumVision Director Release 2.2 to Cisco StadiumVision Director Release 2.3:

#### Table 3. **Supported Upgrade Paths**

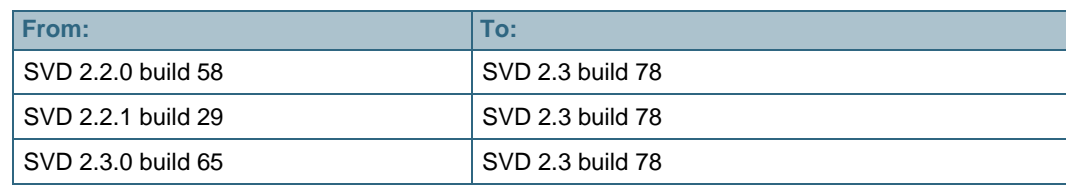

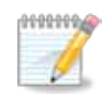

**Important!** If you are using the Dynamic Menu Board features with custom images placed in Image Gallery, you must export the images before you upgrade to Release 2.3 and then import them after you upgrade. If you do not export the images before upgrading to Release 2.3, you will lose any custom images that you have uploaded to the Image Gallery.

For details on how to export and import images from/to the Image Gallery, see the [Exporting / Importing the Image Gallery](#page-31-3) section of this release note.

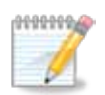

**Important!** Prior to upgrading the system, be sure you stop all event scripts. If you do not, the running scripts may have inconsistent behavior as they will be rebuilt rather than run from stored behavior.

See the *[Cisco StadiumVision Installation and Upgrade Guide](http://www.cisco.com/en/US/docs/Sports_Entertainment/Installation_and_Upgrade_for_R2_3_rev4.pdf)* for details on how to install Cisco StadiumVision.

#### <span id="page-9-0"></span>Cisco StadiumVision Director Release 2.3 Service Packs

Updates to the base Cisco StadiumVision Director Release 2.3 software are offered through the installation of service packs available at the Cisco.com software download site.

Consider the following requirements before installing Cisco StadiumVision Director service packs:

- The Cisco StadiumVision Director Release 2.3 build 78 software must already be installed (either from the initial DVD, or through an upgrade from Release 2.2).
- SP software is available in a 32-bit (Cisco 2140 ADE Server) and a 64-bit version (for SV-DIRECTOR-K9 and SV-PLATFORM2=) according to your server model. Be sure to download the appropriate SP packages for your hardware.
- SP packages include a download package for the image and for the MD5 checksum. Be sure to download both applicable packages for your upgrade before performing the installation. The MD5 checksum is used to validate the integrity of the SP package download.
- Service pack software is not cumulative. You must install all applicable service packs in order of release. For example, you must install the SP1 packages before installing SP2 packages.

#### <span id="page-10-1"></span>**Service Packs for the Cisco 2140 ADE Server**

[Table 4](#page-10-1) shows the dates when Cisco StadiumVision Director service packs were made available for the Cisco 2140 ADE Server:

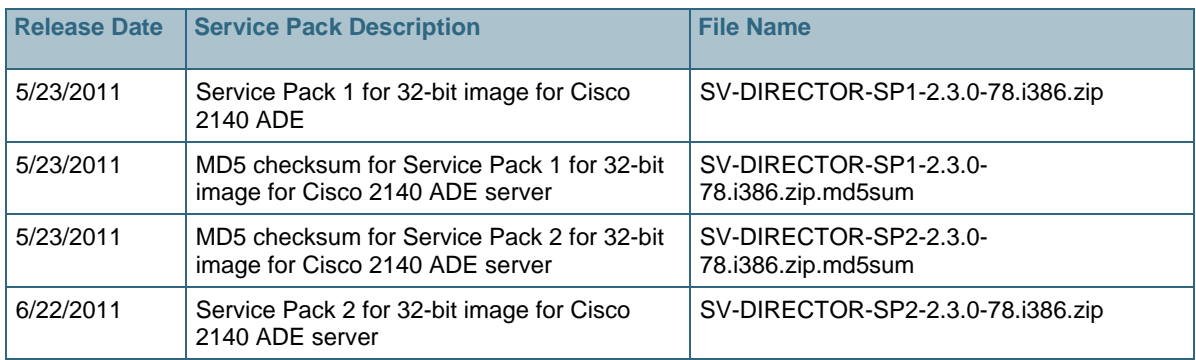

#### Table 4. **Service Pack Release History for the Cisco 2140 ADE Server**

#### <span id="page-10-2"></span>**Service Packs for 64-bit Platform Servers**

[Table 5](#page-10-2) shows the dates when Cisco StadiumVision Director service packs were made available for the 64-bit Platform Servers (SV-DIRECTOR-K9 and SV-PLATFORM2=):

| <b>Release Date</b> | <b>Service Pack Description</b>                                                              | <b>File Name</b>                               |
|---------------------|----------------------------------------------------------------------------------------------|------------------------------------------------|
| 5/23/2011           | Service Pack 1 for 64-bit image for SV-<br>DIRECTOR-K9 and SV-PLATFORM2=                     | SV-DIRECTOR-SP1-2.3.0-78.x86 64.zip            |
| 5/23/2011           | MD5 checksum for Service Pack 1 for 64-bit<br>image for SV-DIRECTOR-K9 and SV-<br>PLATFORM2= | SV-DIRECTOR-SP1-2.3.0-<br>78.x86_64.zip.md5sum |
| 5/23/2011           | Service Pack 2 for 64-bit image for SV-<br>DIRECTOR-K9 and SV-PLATFORM2=                     | SV-DIRECTOR-SP2-2.3.0-78.x86 64.zip            |
| 5/23/2011           | MD5 checksum for Service Pack 2 for 64-bit<br>image for SV-DIRECTOR-K9 and SV-<br>PLATFORM2= | SV-DIRECTOR-SP2-2.3.0-<br>78.x86 64.zip.md5sum |

Table 5. **Service Pack Release History for 64-bit Platform Servers**

#### <span id="page-10-0"></span>**DMP Firmware Requirements**

Cisco StadiumVision Director currently works with the DMP models and firmware versions listed in [Table 6.](#page-10-3) The firmware images are available only to Cisco StadiumVision internal personnel. Work with your primary Cisco contact to upgrade your DMPs.

All DMP 4310's in the venue must be running build 1932 or later before you can upgrade to SV Director Release 2.3. For information on upgrading a DMP, see the *[StadiumVision Video Endpoints](http://www.cisco.com/en/US/docs/Sports_Entertainment/Design_Implementation_Guides/Video_Endpoint_DIG_for_Release_2.3.pdf)  [\(DMPs\) Design and Implementation Guide.](http://www.cisco.com/en/US/docs/Sports_Entertainment/Design_Implementation_Guides/Video_Endpoint_DIG_for_Release_2.3.pdf)*

#### <span id="page-10-3"></span>Table 6. **DMP Requirements**

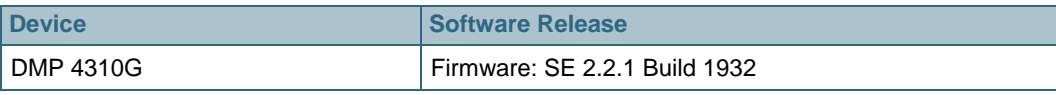

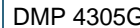

#### <span id="page-11-0"></span>DMP 4310G Firmware SE 2.2.1 Build 1932

The following caveat applies to firmware SE 2.2.1 Build 1932:

• The transition between an existing video feed to black is no longer though the overall duration from the time when the trigger to change is invoked to when the channel is made visible on the screen is about the same.

#### <span id="page-11-1"></span>DMP 4310G Firmware SE 2.2.2 Build 2744

Cisco StadiumVision Director Release 2.3.0-78 comes bundled with the build 2744 firmware for the DMP 4310. This firmware is included for convenience only, and the DMPs are not automatically upgraded to this new version. However, when the 2.3.0-78 upgrade is applied to SV Director, the compliance policy is updated in anticipation of the build 2744 DMP upgrade. In order to avoid having all DMPs appear in the Management Dashboard as being non-complaint, complete 1) **or** 2) (but not both) as follows:

- 1. In the Management Dashboard, select **Director Configuration > Auto Registration Settings** and make the following changes:
	- init.build = Thu Nov 4 00:27:27 PDT 2010 [b1932]
	- $init. version = SE 2.2.1$

#### **-OR-**

2. Upgrade all DMP 4310's to build 2744.

The recommended action is to upgrade to 2744 but either option will work.

#### <span id="page-11-2"></span>**StadiumVision Director Server Requirements**

#### Table 7. **Supported SV Director Servers**

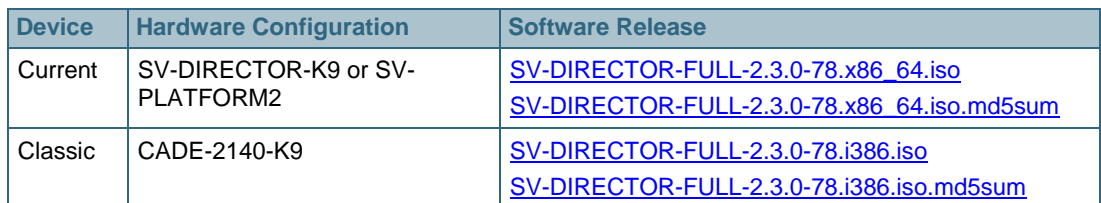

#### <span id="page-11-4"></span><span id="page-11-3"></span>**Supported Head End Components**

The head end components listed in [Table 8](#page-11-4) were tested with SV Director Release 2.3.

#### Table 8. **Head End Components**

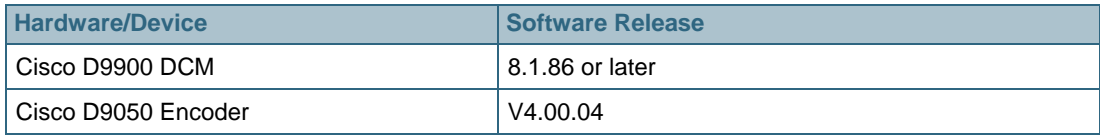

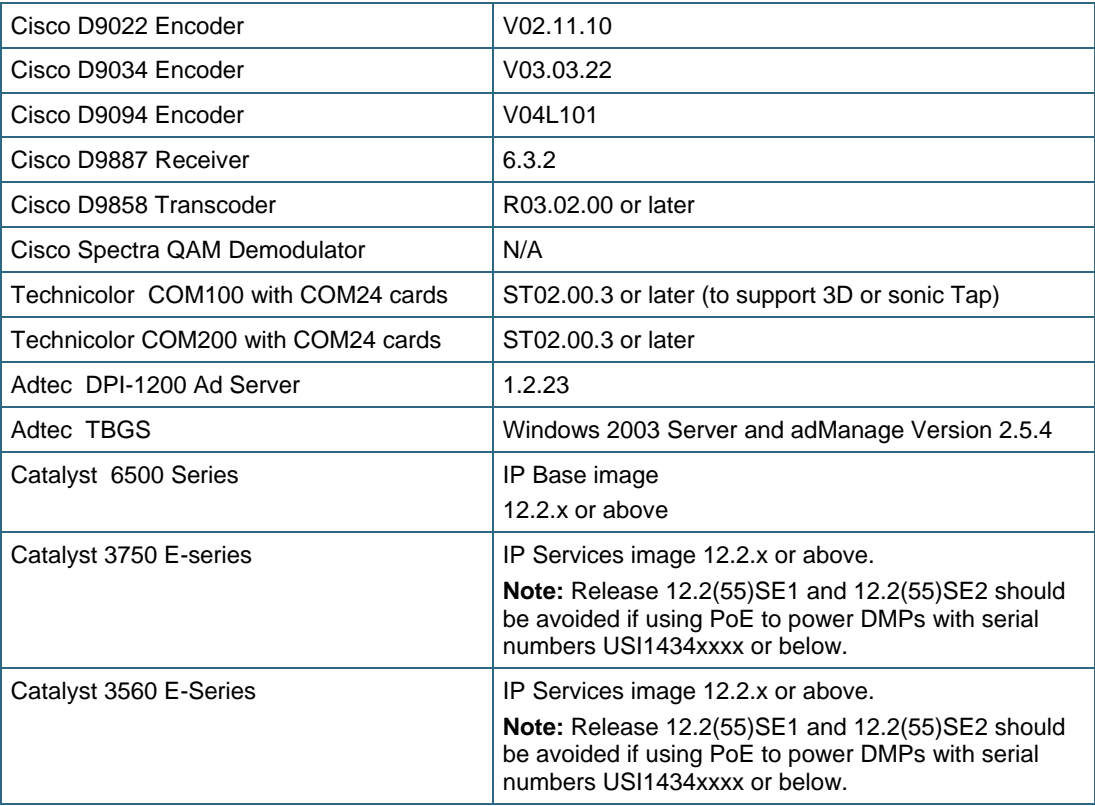

#### <span id="page-12-2"></span><span id="page-12-0"></span>**Cisco Unified Communications Requirements**

The combinations of Cisco Unified Communications versions listed in [Table 9](#page-12-2) were tested with SV Director Release 2.3. All CUAE testing was performed with the latest OS patches applied.

|        | <b>Cisco Unified Communications</b><br><b>Manager (CUCM)</b> | <b>Cisco IP Phone 7925</b> | l Cisco Unified Applications<br><b>Environment (CUAE)</b> |
|--------|--------------------------------------------------------------|----------------------------|-----------------------------------------------------------|
| Old    | 6.1(5)                                                       | 8.5.4                      | 2.4(3)SR1                                                 |
| Newer  | 7.1(5)                                                       | 9.0.3                      | 2.4(3)SR1                                                 |
| Newest | 7.1(5)                                                       | 9.1.1SR1                   | 8.5(1)                                                    |

Table 9. **UC Versions Tested With Release 2.3**

Although they have not been tested, combinations other than those listed in [Table 9](#page-12-2) are likely work with StadiumVision 2.3. Earlier maintenance releases other than those listed in the table (for example CUCM 7.1.3) have not been tested but are also likely to work. Avoid using any major version that is not listed (for example CUAE 2.5).

#### <span id="page-12-1"></span>CUAE 8.5 Support

The latest CUAE that is supported and orderable is CUAE v8.5. This CUAE platform is different than the previous CUAE platforms, thus a different CUAE file will need to be installed for CUAE 8.5 deployments.

If you have access to Cisco StadiumVision Director , you can download the file at the following location:

http://<*svdirector-ip*>:8080/download/LuxurySuite\_8.5.mca

After you upload this file, rename it to LuxurySuite.mca and deploy the file per standard installation directions.

### <span id="page-13-0"></span>**Supported Commerce Integration Systems**

Cisco StadiumVision Release 2.3 has been tested with the following Commerce Integration Systems:

Table 10. **Supported Commerce Integration Systems**

| <b>Device</b>                             | <b>Hardware</b><br><b>Configuration</b> | Software Release |
|-------------------------------------------|-----------------------------------------|------------------|
| Micros 9700 Enterprise Management Console | <b>Contact Micros</b>                   | 3.60.182         |
| Micros 9700 Suites Management Application | <b>Contact Micros</b>                   | 3.60.182         |
| Micros 9700 ContentManager                | <b>Contact Micros</b>                   | 1.01             |
| Quest Venue Manager                       | <b>Contact Quest</b>                    | 1.5.157 build 2  |
| Quest Suite Catering Module               | <b>Contact Quest</b>                    | 1.5.157 build 2  |

# <span id="page-14-0"></span>**Installing and Upgrading Release 2.3**

See the *[Cisco StadiumVision Installation and Upgrade Guide](http://www.cisco.com/en/US/docs/Sports_Entertainment/Installation_and_Upgrade_for_R2_3_rev4.pdf)* for details on how to install and upgrade Cisco StadiumVision.

#### **NOTES** 00000000

- The examples in this section show installation of the 32-bit file versions. Be sure to use the appropriate files that correspond to your server model.
- Be sure to perform all steps on both primary and secondary SV Director servers.

#### <span id="page-14-1"></span>**Installing Service Pack 1 for Cisco StadiumVision Director Release 2.3**

Before installing SP1, be sure that you have read the information in the ["Cisco StadiumVision](#page-8-2)  [Director Release 2.3 Upgrade Files and Service Packs"](#page-8-2) section of this document.

To install SP1 for Cisco StadiumVision Director Release 2.3, perform the following steps:

1. Download either the 32-bit or the 64-bit SP1 files from Cisco.com and upload them to your Cisco StadiumVision Director server.

See [Table 4](#page-10-1) and [Table 5](#page-10-2) for information about the SP release history and files.

2. Create a directory on the Cisco StadiumVision Director server for the SP1 files:

mkdir ~/SP1  $cd \sim /SP1$ 

- 3. Copy the SP1 image and MD5 checksum files to this directory.
- 4. Open an SSH session to your Cisco StadiumVision Director server, using the "snetac" temporary account.

See the *[Cisco StadiumVision Installation and Upgrade Guide](http://www.cisco.com/en/US/docs/Sports_Entertainment/Installation_and_Upgrade_for_R2_3_rev4.pdf)* for information about the SNE TAC account authentication and login.

5. Verify the integrity of the zip file by calculating the MD5 checksum on the SP1 image package, and compare that value to the value in the MD5 checksum file using the following commands. The output values should match.

md5sum SV-DIRECTOR-SP1-2.3.0-78.i386.zip

cat SV-DIRECTOR-SP1-2.3.0-78.i386.zip.md5sum

6. Unzip the SP1 file:

unzip SV-DIRECTOR-SP1-2.3.0-78.i386.zip

7. Make the SP1 shell script executable:

chmod +x SV-DIRECTOR-SP1-2.3.0-78.i386.sh

8. Execute the script:

./SV-DIRECTOR-SP1-2.3.0-78.i386.sh

9. Verify that the script changed the value of max\_connections to 2000.

```
[manufac@nbrunsga-svd ~]$ cat /etc/my.cnf
[mysqld]
   lower_case_table_names=1
        set-variable=max_connections=2000
```
10. Reboot the servers:

sudo reboot

### <span id="page-15-0"></span>**Installing Service Pack 2 for Cisco StadiumVision Director Release 2.3**

Before installing SP2, be sure that you have read the information in the ["Cisco StadiumVision](#page-8-2)  [Director Release 2.3 Upgrade Files and Service Packs"](#page-8-2) section of this document.

#### **NOTES**  00000000

• Be sure that you have installed SP1 before installing SP2.

• The installation procedure for SP2 varies slightly from SP1.

To install SP2 for Cisco StadiumVision Director Release 2.3, perform the following steps:

1. Download either the 32-bit or the 64-bit SP2 files from Cisco.com and upload them to your Cisco StadiumVision Director server.

See [Table 4](#page-10-1) and [Table 5](#page-10-2) for information about the SP release history and files.

2. Create a directory on the Cisco StadiumVision Director server for the SP2 files:

```
mkdir ~/SP2
cd \sim/SP2
```
- 3. Copy the SP2 image and MD5 checksum files to this directory.
- 4. Open an SSH session to your Cisco StadiumVision Director server, using the "snetac" temporary account.

See the *[Cisco StadiumVision Installation and Upgrade Guide](http://www.cisco.com/en/US/docs/Sports_Entertainment/Installation_and_Upgrade_for_R2_3_rev4.pdf)* for information about the SNE TAC account authentication and login.

5. Verify the integrity of the zip file by calculating the MD5 checksum on the SP2 image package, and compare that value to the value in the MD5 checksum file using the commands shown in the example. The output values should match.

md5sum SV-DIRECTOR-SP2-2.3.0-78.i386.zip

cat SV-DIRECTOR-SP2-2.3.0-78.i386.zip.md5sum

6. Unzip the SP2 file:

unzip SV-DIRECTOR-SP2-2.3.0-78-i386.zip

7. Execute the script:

sudo ./SV-DIRECTOR-SP2-2.3.0-78.i386.sh

8. Reboot the servers:

sudo reboot

# <span id="page-16-0"></span>**What's New in Release 2.3?**

The following features have been added in StadiumVision Release 2.3: [DMP Auto Registration](#page-16-1) [Control Panel Enhancements](#page-17-0) [Multiple Simultaneous Event Scripts](#page-17-0) [Manual Staging of Content Ahead of a Scheduled Event](#page-18-0) [Simplified Event Scripting](#page-18-1) [Editing an Active Event Script](#page-19-0) **[Incremental Staging for Event Scripts](#page-20-0)** [StadiumVision System Status Reporting](#page-20-1) [StadiumVision Administrator Text Utility Interface](#page-20-2) [Per Suite TV Guide Auto Launch](#page-20-3) [Improved Zone and Group Management](#page-21-2) [Management Dashboard Improvements](#page-21-1) [End / Delay States in Old Scripts](#page-22-0) [Proof of Play Enhancements](#page-23-0) [Video Playlist Enhancements](#page-24-0) [Confidence Monitor](#page-24-1) [New Location for Ad Insertion Files](#page-25-0) [Administrator Text Utility Interface \(TUI\)](#page-25-1) [Cisco Discovery Protocol \(CDP\) for the DMP 4310](#page-25-1) [Bulk Administrator Tool \(BAT\) Enhancements](#page-25-2) [Productized TV On/Off Application](#page-26-0) [Enhanced Logging Capabilities](#page-26-1)

### <span id="page-16-1"></span>**DMP Auto Registration**

DMPs can now auto discover the SV Director server via DHCP and then auto register with SV Director. This helps reduce the labor and errors that may occur when installing and configuring the DMP in SV Director.

The workflow is as follows:

1. The DHCP Server serving the DMPs network setting information must be configured with:

Option 60 = DMP4310

Option 43 = http://<*SVD server IP Address>*:8080/StadiumVision/dmp\_reg

2. The DMP upon boot up will send a DHCP DISCOVER message including the Option 60 information to identify itself as a DMP 4310 to the DHCP Server.

- 3. The DHCP Server will then send the DMP its network settings plus Option 43 for the SV Director's IP Address.
- 4. Next, using the SV Director IP address, the DMP will register itself with SV Director. From the SV Director Control Panel, the operator can then map the DMP to the TV location and its associated groups and zones.

#### **Notes:**

- Auto registration works only with the DMP 4310. It is not supported on the DMP 4305.
- Auto registration requires that the DMP 4310 be running build 1932 or later. Earlier versions do not have this feature.
- The DMP 4310 ships as a SV specific version (DMP-4310G-SE-K9) and a generic version (DMP-4310G-52-K9). The hardware is identical, but the firmware loaded at the factory is different. The DMP-4310G-52-K9 ships with version 5.2 firmware and supports auto registration. When a DMP-4310G-52-K9 registers with SV Director it will be upgraded to the correct StadiumVision version.
- Auto registration requires that DHCP remain enabled on the DMPs. By default SVD is configured to disable DHCP. In order to use auto-registration you must first change the DHCP setting under Global DMP Setting to 'On'. See the *[StadiumVision Director Video Endpoints Design and](http://www.cisco.com/en/US/docs/Sports_Entertainment/Design_Implementation_Guides/Video_Endpoint_DIG_for_Release_2.3.pdf)  [Implementation Guide](http://www.cisco.com/en/US/docs/Sports_Entertainment/Design_Implementation_Guides/Video_Endpoint_DIG_for_Release_2.3.pdf)* for more information.

#### <span id="page-17-0"></span>**Control Panel Enhancements**

The Control Panel **Setup > Control** screen has been redesigned to show as many event states on the screen as possible. The event state details were simplified to include only the Start / Cancel / Stop status. Additionally, functionality was added so you can schedule event staging ahead of time.

#### <span id="page-17-1"></span>**Multiple Simultaneous Event Scripts**

You can now run multiple event scripts simultaneously. This enables the capability to push content targeted for a group of screens in a specific area of the venue for example, back offices, club areas, and luxury suites.

You can also obtain proof of play reports for multiple simultaneous event scripts.

#### **Notes:**

- You cannot run event scripts simultaneously if two or more of the event scripts control the same DMP. This will cause a conflict or overlap between the event scripts. Should this occur, the first event script will run but any subsequent event scripts that attempt to control the same DMP will be blocked and will not run.
- If a script is blocked, you can mouse over the "blocked" status in the Control Panel **Control** tab to view a list of the conflicting event scripts.
- To run multiple event scripts simultaneously, you need to create separate zones for separate event scripts.
- There is no automatic notification to the event operator when an event script is blocked. However, SV Director displays a warning message in the Control Panel **Control** tab. When running event scripts simultaneously, the event operator should periodically check the **Control** tab to see if there is a warning message.
- A blocked event script becomes unblocked when all conflicting event scripts are stopped. You can cancel an event script which is blocked or an event script which has completed staging but

has not yet run.

- If conflicting event scripts continue to run, SV Director will wait up to 4 hours before transitioning the blocked event script to the "Past" state. Similarly, if an event script is continuously staging, SV Director will wait up to 4 hours to transition it from "Staging" to "Past." You can change this estimated duration by setting a value for the script.defaultEstimatedDuration key in the Dashboard registry. This registry key does not exist in a factory configuration, so you need to add it to the registry.
- The endTime for an event script is calculated based on the planned startTime, not the actual time that the event script started. So if an event script is blocked for 30 minutes and you set an estimated event script duration of 1 hour, the event script will run only for 30 minutes. The same behavior applies for event script staging.
- The warning icon of the Active Script which has DMPs in the critical state is not implemented in Release 2.3.

See the *Creating and Editing Event Scripts Guide* for more information.

### <span id="page-18-0"></span>**Manual Staging of Content Ahead of a Scheduled Event**

You can schedule staging of event scripts ahead of time. When you start the event script, a dialog box displays so you can specify the staging time. For example, if an event script is scheduled at 2:00 PM, you can set the pre-staging time to 120 minutes, and the staging will start at 12:00 PM.

It is up to the user to determine how long to allow for staging. The event script will not start until staging has completed. This means that if you set the pre-staging time to 0 minutes and then start the event script, staging will begin immediately (this was the behavior in R2.2). The event script will not start until staging is complete.

#### <span id="page-18-1"></span>**Simplified Event Scripting**

The Control Panel **Schedule** tab was redesigned to provide a more efficient workflow for event scripting. The new design reduces the number of clicks and the time it takes to create an event script.

The following enhancements were implemented:

- The state and action configuration screens were combined into one screen, allowing event states to be easily copied within a script or across multiple scripts at the same time.
- Events can be duplicated directly from the Event table.
- Search capabilities have been improved, allowing you to search on the assigned zone/group, actions and playlists.
- The Event State Details view provides an at-a-glance view of the zones and groups, assigned actions, and playlists used by the event script. This enables fast, visual error checking.
- Functionality was added to allow you to easily copy actions assigned to a zone/group and assign them to other zones/groups within the same event state or different event states within the event script.
- A new "Edit Actions" dialog box has been added, allowing you to preview the screen template and playlist, and also to filter the playlist based on the screen template region.

**Note:** Depending on how the zones and groups are assigned, the Event State Details view may not provide details for all zones and groups in the venue.

### <span id="page-19-0"></span>**Replacing Content While a Script is Running**

You can replace content while an event script is running. The content must already exist on the DMPs. For given script instance, content x in ALL playlists is replaced with content y. You can click refresh button to see current content. Be sure to click **Save**.

### <span id="page-19-1"></span>**Editing an Active Event Script**

You can now edit an event script while it is running. The changes will take effect when the event script is stopped and reloaded – regardless of whether tomcat is stopped and reloaded.

When you make changes to an event script while it is running, your changes do not take effect in real time. To make your changes take effect in real time, use the content replacement feature.

While an event script is running, you can:

- Edit event script actions
- Move devices around in zones / groups
- Change playlists (order of contents, which contents are in / out).

Changes to the following will take place immediately the next time the flash template restarts:

- templates
- channel multicast addresses / channel guide
- luxury suites
- concessions
- firmware
- RS-232 codes on the DMPs

#### **Notes:**

- You cannot delete an event state while an event script is running.
- Deleting content used by the event script while the event script is running may cause unpredictable problems with any DMPs whose content is not synchronized.
- Modifying of the content used by an event script will affect any DMPs staged after the start of the event script.
- If you change the RS-232 string in a Device Spec, or change which Device Spec a Location is associated to, that change will take effect immediately for the Action Send RS-232 Command . For the Action Turn On or Turn Off, the change will take effect on the next DMP restart (so if the DMP was restarted during the event, the new RS-232 strings will take effect).
- If you modify the name of an event script or event state, the change will be reflected immediately in SV Director. Any event state changes will trigger the DMPs to change states. Previously, renaming event scripts or event states could cause the DMPs to stop changing states.
- If you start an event script while you are editing it, you may lose your edits when you try to save your changes.
- Changes to the template designs will take place immediately (on next device reboot), and will not be delayed until next the event start.

See the *Creating and Editing Event Scripts Guide* for more information.

#### <span id="page-20-0"></span>**Incremental Staging for Event Scripts**

When you start an event script, SV Director no longer stages content for the 24 hour window before and after the current time. Instead, SV Director stages only the content necessary for the selected event script. This change increases the predictability of the staging time. For example, consider the following case:

After the nightly staging task has run:

- Schedule an event script A to run later the same day
- Schedule an event script B to run before A

When SV Director stages the content for script B, it does not stage the content for script A. Previously, SV Director would have copied the content for both events during the staging for script B.

Additionally, SV Director no longer stages non-script content, such as the logo in the channel banner, to the DMPs on each script start. With the new behavior, the user will need to manually stage nonscript content (using **Control Panel > Setup > Staging > Content Staging**) or wait until the nightly staging task runs for changes to the logo to take effect.

See the *Creating and Editing Event Scripts Guide* for more information.

#### <span id="page-20-1"></span>**StadiumVision System Status Reporting**

A new System Status Report feature was added to the SV Director main page enabling easy capture and export of system state data for the SV Director server. A basic level report should always be included when escalating an issue to the Cisco TAC or any other support engineer.

*See the StadiumVision Director System Status Reports Guide* for more details.

#### <span id="page-20-2"></span>**StadiumVision Administrator Text Utility Interface**

An Administrator Text Utility Interface (TUI) was added to provide an easy console-based text interface for use by system installers and on-site troubleshooting personnel. The Installer TUI replaces low-level system command line access (shell) and can be used to perform routine system tasks such as modifying system configurations, changing passwords, and checking system logs. Remote TAC access and troubleshooting can both be facilitated from the TUI in the event of an SV Director outage or failure.

See the [Using the StadiumVision Administration TUI Guide](http://www.cisco.com/en/US/docs/Sports_Entertainment/Using_the_Administration_TUI.pdf) for instructions on how to use the TUI.

#### <span id="page-20-3"></span>**Per Suite TV Guide Auto Launch**

The TV Guide Auto Launch field was added to the **Setup > Luxury Suites** tab in the Control Panel, allowing you to configure whether you want the TV guide to automatically launch on the TV screen in a luxury suite when the channel guide is displayed on the IP phone. Three settings are available. Refer to [Table 11.](#page-20-4)

<span id="page-20-4"></span>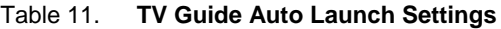

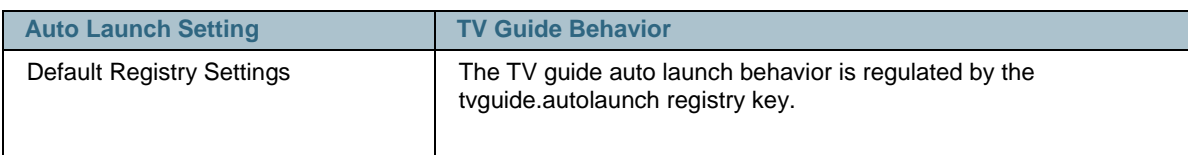

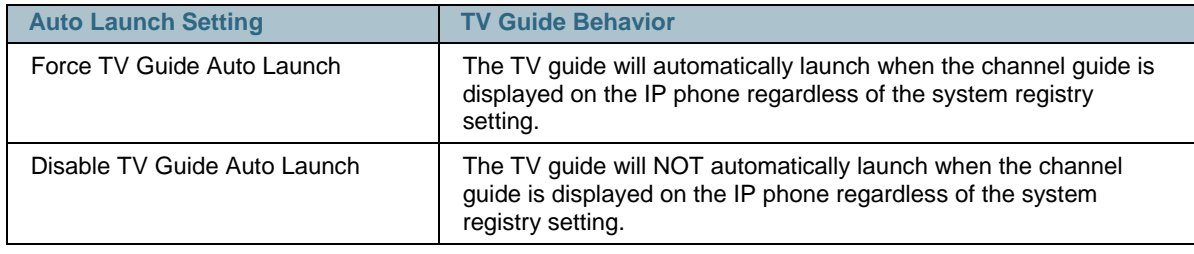

See the *[StadiumVision Local Area Control Design and Implementation Guide](http://www.cisco.com/en/US/docs/Sports_Entertainment/Design_Implementation_Guides/Local_Control_DIG-23-final-CUCM.pdf)* for more information.

#### <span id="page-21-2"></span><span id="page-21-0"></span>**Improved Zone and Group Management**

The Control Panel **Setup > Zones and Groups** tab was redesigned to highlight the relationship between TV locations and groups, and between groups and zones. The TV location is a DMPindependent placeholder that describes the TV's physical location.

Using the redesigned **Zones & Groups** tab you can easily:

- View and search on the TV Location Name, IP Address, MAC Address, TV Details and TV Description, and number of groups to which the TV location is assigned.
- Determine which groups a TV location belongs to, the TV locations for a group, the zones that the group belongs to, and the groups that are in a zone.
- Add and remove multiple TV locations to / from groups.
- Traverse the zones/groups and TV locations hierarchy. For example, you can view information top -> down (from Zones to Groups to TV locations) and bottom -> up (from TV locations to groups to zones).
- Move multiple TV locations between groups ("re-grouping") and move multiple groups between zones (" re-zoning").
- View overlaps such as groups that share the same TV location or zones that share the same group.
- Filter DMPs by searching for groups and zones that you want to share the same screen template.

See the *[Managing Zones and Groups Guide](http://www.cisco.com/en/US/docs/Sports_Entertainment/Zones_and_Groups-FINAL.pdf)* for more information.

#### <span id="page-21-1"></span>**Management Dashboard Improvements**

The Management Dashboard was redesigned as follows:

- Top level aggregate statuses were added: DMP Health and TV Status. The aggregate status state depends on sub statuses, removing visual clutter and interpretation of multiple sub status icons in the device list.
- Warning icons were added for sub statuses within the tabs for each device.
- The amount of information displayed for a device has been enhanced and removed from the Device List area.
- A new TV area within the **Status** tab was added to display details, with sub status icons, about the status of the attached display device. Note that to take advantage of this feature, you will need to add additional RS232 codes to the relevant TV device specs.
- The Device List columns were re-ordered with the addition of TV power on/off status and MAC address per DMP. The TV on/off status requires that the TV support RS232 on-demand queries.
- The tabs below the Device List were re-arranged to make sub statuses visible by default. Also, new icons and names were added to the tabs to make each tab unique.
- A Service Status item was added and replaces the Top Alerts item on the Dashboard main page. The Service Status tracks CUAE, PoP, AIM, Database, and many other SV Director network services.
- New server utilization gauges and graphing over time of overall platform health and activities were added.
- A new Event Viewer drawer was added to display system, change, and DMP logging events.
- A new SV Director Device Configuration drawer was added to readily expose common registry settings that were previously under the **Tools > Advanced** drawer. The Device Configuration drawer allows you to easily configure values via text input, drop down boxes, and sliders.
- DMP auto registration improvements were added to enable the ability to:
	- Manually start the DMP auto provisioning workflow.
	- Query the status of a previously executed workflow instance as well as the status of currently running workflow.
	- Cancel a currently running workflow.
	- Add additional workflows / composite commands which are similar to macros for Dashboard commands.
	- Display intermediate and final status of DMP provisioning via the addition of the init.swf file.
- Polling of DMP status is now configurable. By default each DMP is polled one every 5 minutes.
- The status display for DMPs was enhanced to include a "Fix It" option for frequently encountered failures as a generic mechanism. A Fix It icon is displayed along with the failed status element. For example, Flash issues have an associated Fix It command for "restart flash".
- DMP-generated Threshold Crossing Alerts (TCA) were added. These are refreshed during a Poll or GetStatus.

See the Cisco StadiumVision Director [Maintain and Operate Guides](http://www.cisco.com/en/US/partner/products/ps11274/prod_maintenance_guides_list.html) for more details on how to use the features of the Management Dashboard.

### <span id="page-22-0"></span>**End / Delay States in Old Scripts**

End and delay states in old event scripts will be converted, as follows:

- End states will become normal (sequential) states.
- Delay states will become adhoc states.

Since this may not be the intended behavior of the event, users should review their event scripts after upgrade.

Previously, a timed transition to the end state would end the event script. Since end states are now converted to normal (sequential) states, a timed transition in the last event state will not stop the event script or change the event state. To stop an event script on a timed basis, change the timed duration of the event script.

See *Creating and Editing Event Scripts Guide* for more information.

### <span id="page-23-0"></span>**Proof of Play Enhancements**

The proof of play CSV report file names have been changed. The previous "generic" report is renamed "detailed" report. The previous "kore" report is renamed "summary" report. The downloadable CSV reports have names in the format of xxxx\_detailed\_report.csv and xxxx\_summary\_report.csv.

#### <span id="page-23-1"></span>Raw Proof of Play Data

The raw proof of play data gathered from DMPs is no longer stored in the database; it is stored in the /var/sv/pofp/raw directory. The processed data is still stored in the /var/sv/pofp/data directory. You should generate a proof of play report within six weeks after the event.

Since proof of play data is saved to a file rather than the database, the Dashboard Proof of Play Database service monitor reports the database as not available. This is normal behavior.

#### <span id="page-23-2"></span>Proof of Play Default Settings

In Release 2.3, the default setting for proof of play is set to 'NO' rather than 'YES' as in previous versions. It is critical for the operator to confirm that proof of play is set to 'YES' for events that require proof of play.

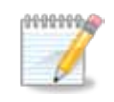

**Important!** There is no way to recover proof of play data if the script is started with proof of play set to 'NO'.

#### <span id="page-23-3"></span>Proof of Play Behavior for Support for Replacing Content

If you replace content while an event script is running, the Summary CSV report will reflect the replaced content along with any associated content tags rather than the original content. For example, if you replace a content file named *ad1.jpg* that has a content tag *Ford* with a content file named *ad2.jpg* that has a content tag *Honda*, the Summary CSV will show *ad2.jpg* in place of *ad1.jpg*, and the content tag column will show *Honda* in place of *Ford*.

See the *[Obtaining Proof of Play Guide](http://www.cisco.com/en/US/docs/Sports_Entertainment/Obtaining_Proof_of_Play-R23.pdf)* for more information.

#### <span id="page-23-4"></span>Proof of Play Support for Video Playlists

In Release 2.3, proof of play supports video playlists. The name of the video playlist item will be shown on the proof of play report which can be different from the actual file name if the content was named differently.

#### **Known Issues**

- Proof of play data may be cut off early when the event script ends.
- In Release 2.3, the script ends with an instruction to the DMP to reload the flash template. Any proof of play data still in the DMP flash template buffer will not be collected. As a workaround, create an event state that does not require proof of play at the end of the event script.

### <span id="page-24-0"></span>**Video Playlist Enhancements**

The following enhancements were made to improve the video playlist functionality:

- Proof of play records are now available for video playlist items in a proof of play-enabled video playlist. The record format is the same as non-video content such as .jpg and .swf files. Video items are taggable with a tag containing special "\_PoP" string. The proof of play records in the final report will show the tag without the special "\_PoP" string. Note that the content name from the final report will be the name of the video item which can be differ from the actual physical file name.
- Video playlists can support up to 200 DMPs.
- The Video Distribution Manager (VDM) has been enhanced as follows to streamline the video playlist implementation:
	- The Transfer Status page shows the transfer process for each DMP and is updated every 15 seconds.
	- A transfer history can be found in the Transfer Status page which contains information about previous content pushes.
	- The user interface now supports minimum browser sizes of 1024 x 768.
	- A unified layout has been setup across all pages to make navigation easier.
	- The Luxury Suite Assignment menu was removed.

See the *Video Playlists Guide* for more information.

#### **Known Issues**

- When combining video playlists with adhoc states the video region may not return to the channel it was tuned to before the adhoc was invoked. This happens if the state it came from, and returns to, does not have a specific channel selection action. For example the no channel change action.
- Video playlists should be used with care for ad insertion as the quality and accuracy may not match what a paying sponsor expects.
- When transitioning from one video in the playlist to the next video in the play list several of seconds of black screen may occur.
- The Video Distribution Manager does not delete files on the DMPs that are no longer in use. It may be necessary to manually free up space by manually deleting files via ssh to the DMP.

#### <span id="page-24-1"></span>**Confidence Monitor**

A physical or virtual DMP in the control room can be configured as a 'confidence monitor' to mirror the content being displayed on any DMP/TV in the stadium. This minimizes time spent doing stadium walk-throughs to spot check and troubleshoot DMP and content-related issues. This feature is available through the Control Panel **Setup > Devices > Locations and DMPs** option.

#### **Figure 1.** StadiumVision Confidence Monitor

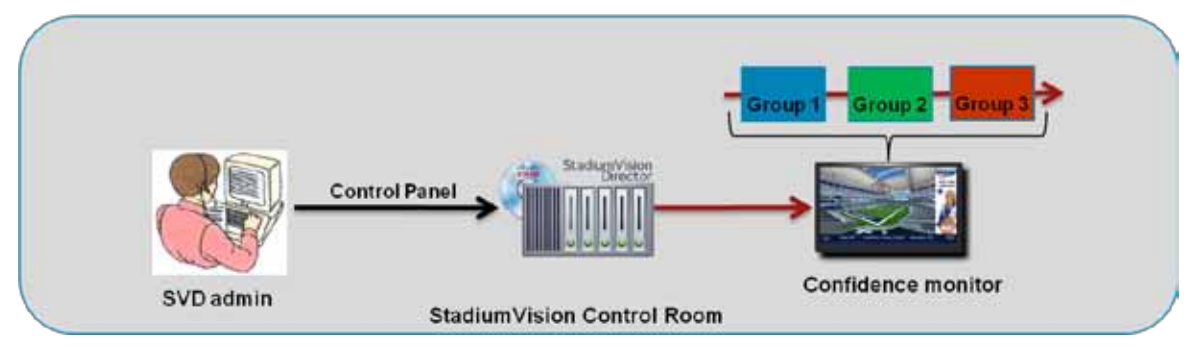

#### **Notes:**

- A DMP proxy can only be associated with one target DMP. However, a DMP can have more than one proxy associated with it.
- Once a DMP has been set as a proxy, it cannot be set as a target of another proxy. This avoids circular references.
- A DMP that is designated to be a proxy but has no associated target has no effect on that DMP's operation.
- Confidence monitor will not correctly show a video playlist playing on the target DMP if that video file has not also been distrubited to the proxy DMP via VDM.
- Graphics that appear on the target MP as a result of local TV control will not be reflected on the confidence monitor. This includes, but is not limited to, channel guide, banners, commerce screens, etc.

See the *StadiumVision Event Operators Guide* for more information.

#### <span id="page-25-0"></span>**New Location for Ad Insertion Files**

Ad Insertion Manager (AIM) files have been moved from /root to /var/sv/aim. Installing Release 2.3 will take care of copying the files to the new destination. However, you need to manually clean up the AIM files in /root to free up disk space.

#### <span id="page-25-1"></span>**Cisco Discovery Protocol (CDP) for the DMP 4310**

As of DMP firmware build 1932, Cisco Discovery Protocol (CDP) has been added to the DMP. For serviceability, the addition of CDP provides DMP identification information (i.e., Platform, FW Version, Port ID) to the switch and the switch provides identification information (i.e., switch name, IP Address, port, VLAN, Location ID, Location URL) to the DMP. After the DMP is registered with SV Director, this switch information can be seen in the Dashboard under **Settings > Network > Medianet Services**. This information aids in troubleshooting both from the network side and the DMP.

See the *[Video Delivery Design and Implementation Guide](http://www.cisco.com/en/US/docs/Sports_Entertainment/Design_Implementation_Guides/Video_Endpoint_DIG_for_Release_2.3.pdf)* for more information.

#### <span id="page-25-2"></span>**Bulk Administration Tool (BAT) Enhancements**

The Bulk Administration Tool (BAT) has been streamlined in Release 2.3. The purpose of BAT remains unchanged; it provides a method to do bulk entry of data into SV Director. This is

dramatically faster than entering it via the Control Panel. BAT is typically used during initial deployment.

Significant capabilities and enhancements to BAT Release 2.3 include:

- BAT allows DMPs, luxury suites and local control devices (IP Phone, AMX, Crestron) to be loaded into the SV Director database in a bulk manner.
- BAT 2.3 allows for bulk association of DMP to Location.
- BAT 2.3 is designed to be used in connection with an off-the-shelf bar code scanner for capturing DMP MAC addresses and TV Location IDs.
- BAT 2.3 is integrated into the SV Director Control Panel. It no longer needs to be installed separately on your PC. This ensures that the right version of BAT is always used.
- BAT 2.3 supports incremental updates, allowing BAT and the Control Panel to be used interchangeably.
- BAT 2.3 validates CSV data upon upload and outputs any errors detected in a separate log file.
- In addition to adding new database records, BAT 2.3 also allows existing DB records to be deleted or modified in bulk.
- BAT 2.3 allows existing data in the database to be exported to a CSV file.

See the *[Bulk Administration Guide](http://www.cisco.com/en/US/docs/Sports_Entertainment/Bulk_Administration_Tool_Guide.pdf)* for more information.

### <span id="page-26-0"></span>**Productized TV On/Off Application**

In deployments with a large number of TVs it's important that all TVs are turned off when not in use. Due to a mix of human and technical factors there are times when TVs are unintentionally left on. This is often discovered when the security guard performs his/her periodic venue walk through.

A TV On/Off application has been added to SV Director, providing the following features and benefits:

- Empowers a non-IT person, for example the security guard, to turn off a predefined group of TVs without having to involve anybody else.
- Provides an easy to use web portal, which a non technical person can learn to use with minimal training.
- The portal is secured via role based access control (RBAC). Only authorized users can access the portal, and access for them is limited to the TV Off application.
- Allows select TVs, for example in back offices, to be excluded from the ability to be turned off.
- Email notifications are sent to a configurable list of email addresses whenever the portal is used to turn TVs off.

See the *[Turn TVs Off](http://www.cisco.com/en/US/docs/Sports_Entertainment/TV_Off_Feature_Note-R23.pdf) Feature Note* for instructions on how to use this application.

### <span id="page-26-1"></span>**Enhanced Logging Capabilities**

New log files were added that include sv\_external.log and sv\_phone\_xml.log. The external log has a one-line summary for each transaction, and the sv\_phone\_xml shows detailed information of data going between systems.

A "correlation ID" was added to help you correlate transactions that have data in multiple logs. This is an 8 character hexadecimal identifier that is unique to each new web service request and can appear in multiple logs.

For example, for a correlation ID of 0e542504, you can use

grep 0e542504 /opt/apache-tomcat-6.0.18/logs/\*

to see all relevant log messages for that web request. Note some items are logged that are internal and not a result of an external request. These can share a correlation id, with limited value.

See the *StadiumVision Logging Files Guide* for details on the logging capabilities in SV Director.

<span id="page-28-0"></span>This section summarizes the known issues and resolved defects for StadiumVision Release 2.3.

### <span id="page-28-1"></span>**General**

- Do not use StadiumVision in a live speaker environment. The delay characteristics of MPEG create either audio/video lip sync issues or delayed audio feedback problems.
- When the volume is set to zero via RS-232, the display automatically mutes. If the volume is adjusted after this, the volume banner will be displayed and indicate a change in value on the screen, but the display is still muted. It is recommended that the minimum volume string be something other than zero to prevent this from happening. Known displays to exhibit this behavior are: Sony Bravia KDL-32S5100, KDL-46S5100 and KDL-52S5100 displays using the MA2 chassis for RS232 control. It may affect other models which also use the MA2 chassis for RS232 control.

### <span id="page-28-2"></span>**Headend**

- The D9050 has issues with release 4.0.6 and (intermittently) with release 4.0.4, causing it to lose browser connections with Mozilla, IE and Safari. A cold reboot of the device resolves this http timeout issue.
- The DirecTV COM100 was discontinued and replaced by the COM200. Existing COM100 deployments are supported with SV 2.3
- The Cisco D9050 Encoder does not pass closed captioning data correctly. This issue is under investigation.
- The Cisco D9858 Transcoder does not pass DirecTV closed captions correctly. This issue is under investigation.
- There is an issue with the Cisco D9858 Transcoder and browser compatibility. Use Internet Explorer for best results. If Safari or Firefox are used, the login may fail and configuration changes may not be saved.
- Dual audio is not supported on DMP 4310G. The DMP will only decode the first audio PID. The second will have to be mapped to a new stream out of the Cisco D9900 DCM while the first audio PID Is blocked to ensure that the second PID is played correctly on the DMP.

### <span id="page-28-3"></span>**Video Endpoints (DMPs)**

When you upgrade the DMP firmware, you must update the following entries in the Registry. Otherwise, the DMP will be flagged as "non-compliant" in the Management Dashboard.

- Globaldmpsetting.4310.info.init.build
- Globaldmpsetting.4310.info.init.version

For example, if you upgrade to SE 2.2.1 Build 1932, the registry entries would be the following:

• Globaldmpsetting.4310.info.init.build = Thu Nov 4 00:27:27 PDT 2010 [b1932]

• Globaldmpsetting.4310.info.init.version = SE 2.2.1

You can copy the information from the DMP GUI as shown below:

#### **DIGITAL MEDIA PLAYER**

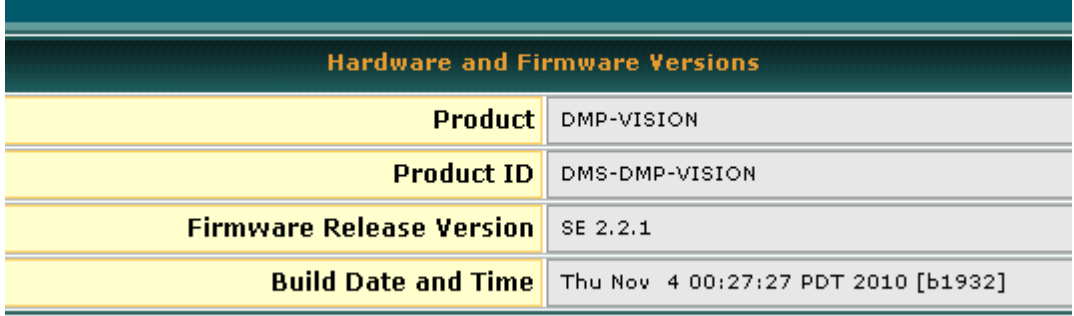

#### **Notes:**

- Note that these registry values are pre-populated if you configure for auto registration.
- The transition between an existing video feed to black is longer through the overall duration from the time when the trigger to change is invoked to when the channel is made visible on the screen is about the same.

#### <span id="page-29-0"></span>**StadiumVision Director**

- In Release 2.3, the timer for the last event state will not stop the event script. To stop an event script, you need to use an event timer rather than a state timer.
- When operating in mixed mode (using both DMP 4305G and 4310Gs), keep the following in mind:
	- You must specify the model of DMP when you add it to StadiumVision Director.
	- Only like model DMPs can be in a zone or group. You cannot have a zone or group that contains both DMP 4305Gs and 4310Gs.
	- All DMPs of a given model must be running the same firmware version.
	- You must create/use separate templates for DMP 4305Gs and 4310Gs. The templates should be named using a naming convention that makes it clear to which DMP model they apply.
	- You should create separate content for DMP 4305Gs and 4310Gs. Content files are referenced by name. Therefore, the content files should be named using a naming convention that makes it clear to which DMP model they apply.
- Role-based access does not support login notification or lock outs. This means that a user can log in and overwrite the changes of another user if they access the same tab in SV Director. The Control Panel displays a list of users currently logged in to the system. Users can chat with each other using this feature to ensure they do not overwrite each other's changes.
- The BulkDMP tool is obsolete in Release 2.3. It has been replaced by the Bulk Administration Tool (BAT).
- The following browsers are supported with StadiumVision Director:
	- Mac and Windows: Internet Explorer 8 and FireFox 3.x.

Other browsers, including Safari and Chrome, are not supported.

### <span id="page-30-0"></span>**Content Replacement**

If you replace a video that is currently playing, the replacement will not start playing until the next run through of the video.

When you replace content, the time of the old content will be used. This is particularly important for video content, since any difference in length will be either cut off or have a black area. The best practice is to replace a video with one of identical length.

#### <span id="page-30-1"></span>Replacing Content in a Currently Running Script

- 1. Log in to the SV Director Control Panel with administrator privileges.
- 2. Click the **Control** button.
- 3. Select the script that is currently running from the script list.
- 4. Click the Content Replacement icon to display the content that is available for replacement. Refer to [Figure 2.](#page-30-4)

<span id="page-30-4"></span>**Figure 2.** Replacing Content

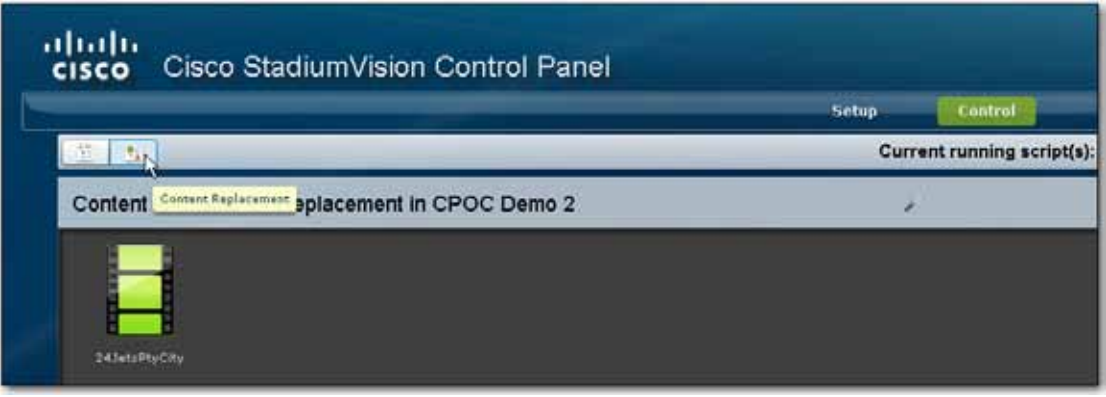

5. Select the replacement content and click the Save button at the lower right corner of the screen.

#### <span id="page-30-2"></span>Proof of Play Support for Content Replacement

If you replace content while an event script is running, the Summary CSV report will show the replaced content along with any associated content tags rather than the original content. For example, say you have a content file named *ad1.jpg* that is associated with the *Ford* contact tag. If you replace this file with a content file named *ad2.jpg* tagged with *Honda*, the Summary CSV will show *ad2.jpg* in place of *ad1.jpg*, and the content tag column will show *Honda* in place of *Ford*.

#### <span id="page-30-3"></span>Content Replacement Best Practices and Limitations

- If you replace a video that is currently playing, the replacement will not start playing until the next run through of the video.
- When you replace content, the time the old content played will be used. This is particularly important for video content, since any difference in length will be either cut off or have a black area. The best practice is to replace a video with one of identical length.

#### <span id="page-31-0"></span>Content Backup

The zip tool used as part of the content backup has a zip file size limit of 4 GB. Therefore, the non-video content backup size is limited to 4 GB.

### <span id="page-31-1"></span>**Point of Sale**

Stores as part of point of sale integration of any type have not been fully tested and have known outstanding defects.

In the Control Panel **Setup > Point of Sale > Vendor Installation Info** screen, the Server's IP Address pane must be numeric and not 'localhost'.

For example: 10.194.171.36.

### <span id="page-31-2"></span>**Dynamic Menu Board Application**

If you are using the Dynamic Menu Board with Image Gallery, you must export the images before you upgrade to Release 2.3 and then import them after you upgrade. If you do not export the images before upgrading to Release 2.3, you will lose all images in the Image Gallery.

#### <span id="page-31-3"></span>Exporting / Importing the Image Gallery

- 1. Before upgrading to Release 2.3, login to Liferay as admin and navigate to the Image Gallery (http://liferayserver:9090/web/menu/imagegallery).
- 2. Click the configuration button in the right corner of the screen (the circle with three dots).

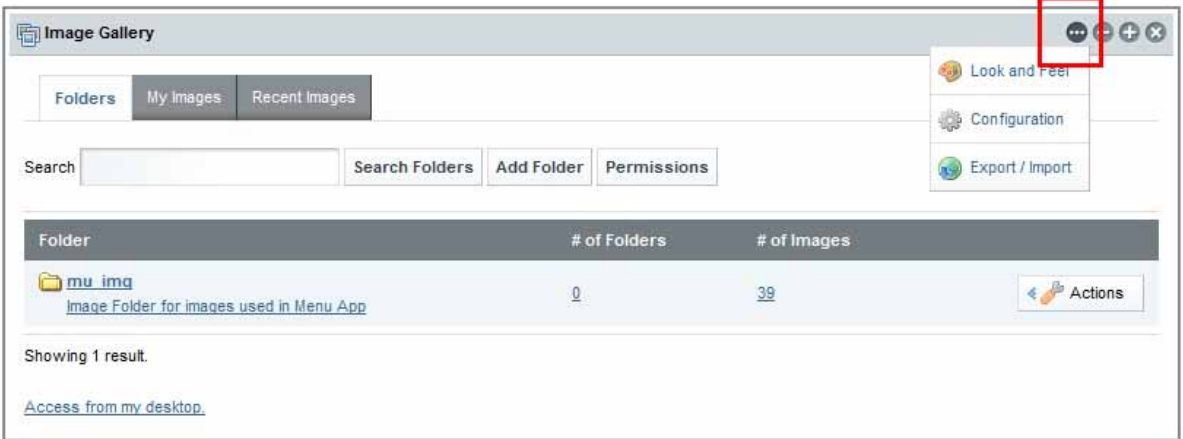

- 3. Select **Export / Import.**
- 4. Select the **Export** tab.
- 5. Click the **Export** button to export the .lar file to your desktop.

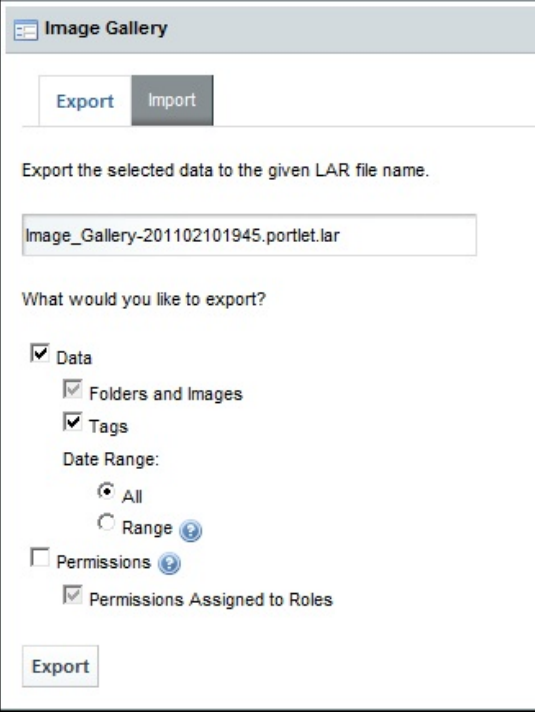

- 6. Install StadiumVision release 2.3 as described in the *StadiumVision Director Installation and Upgrade Guide*.
- 7. After installation, log in to Liferay as admin and go to the Image Gallery (http://liferayserver:9090/web/sv/imagegallery).
- 8. Click the configuration button in the right corner of the screen (the circle with three dots).
- 9. **Select Export / Import**
- 10. Click the **Import** tab.

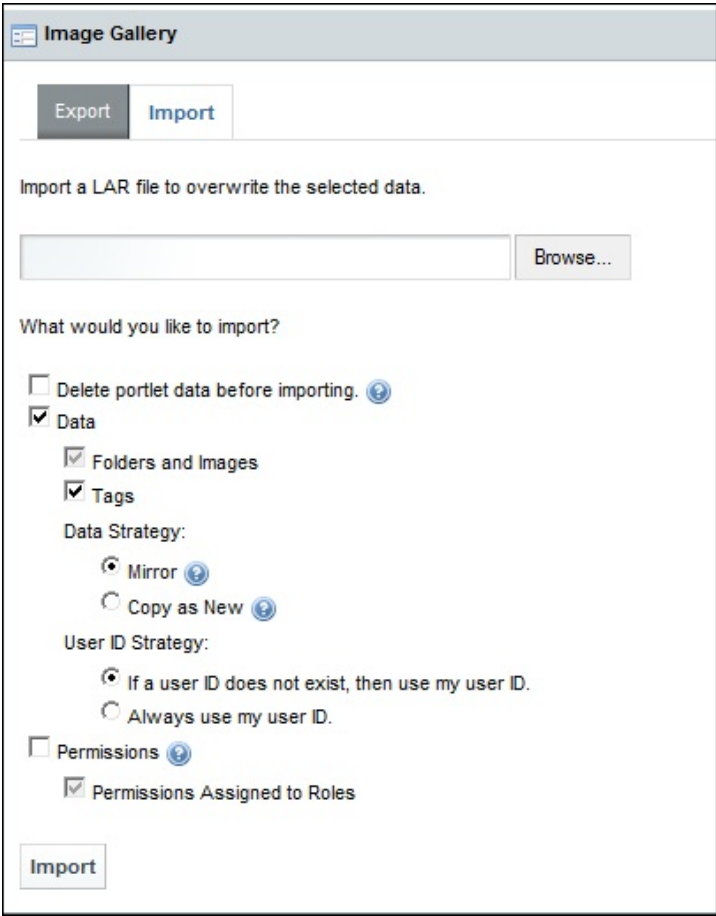

11. Browse to the .lar file you exported to your desktop and, click **Import**.

**Note:** if you upgraded to release 2.3 before exporting the .lar file, follow this procedure to import images to a new location.

#### <span id="page-33-0"></span>Setting Image Gallery Permissions

1. Click the Permissions tab under the Image folder and set the folder permissions.

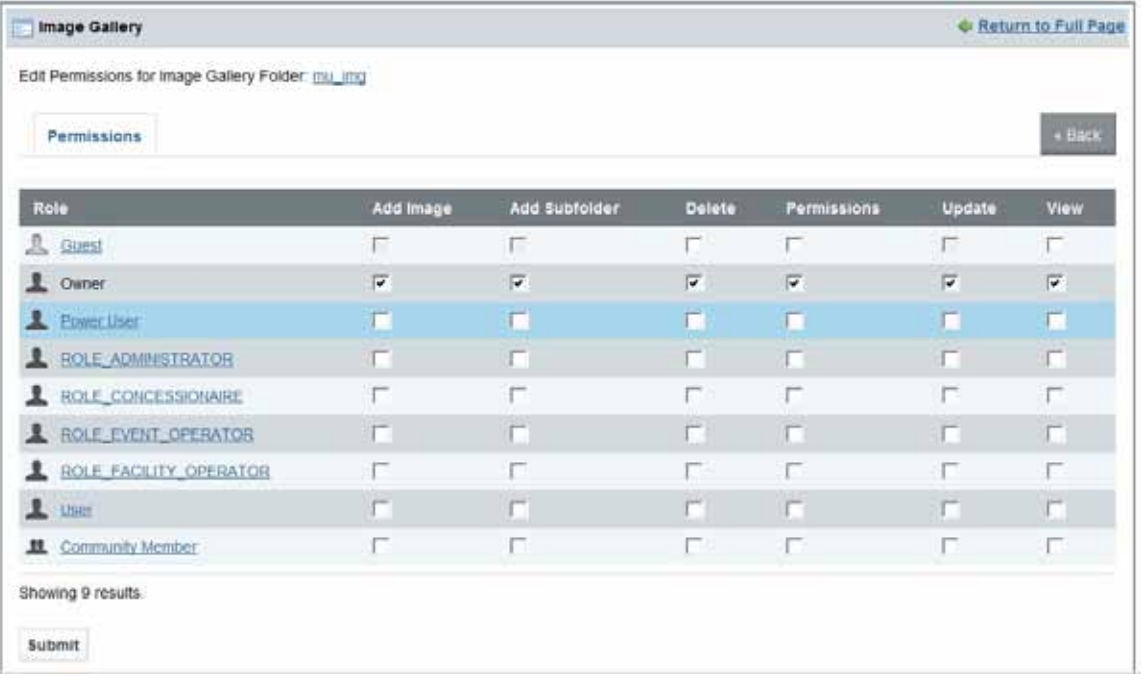

2. To set the image permissions, click on the image, go to the popup image view, and click the Permissions link.

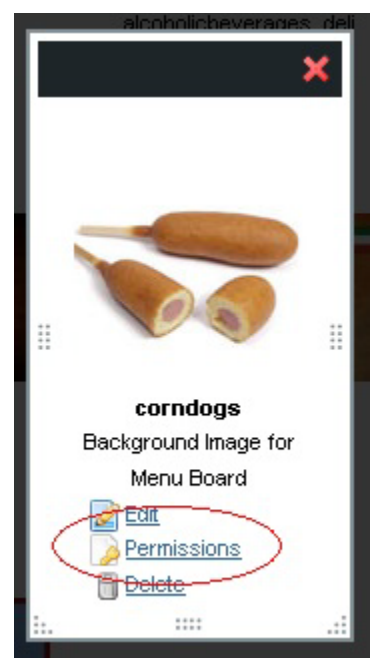

3. Click the **Add Image** tab and use the classic uploader link to set permissions (**configure > more**).

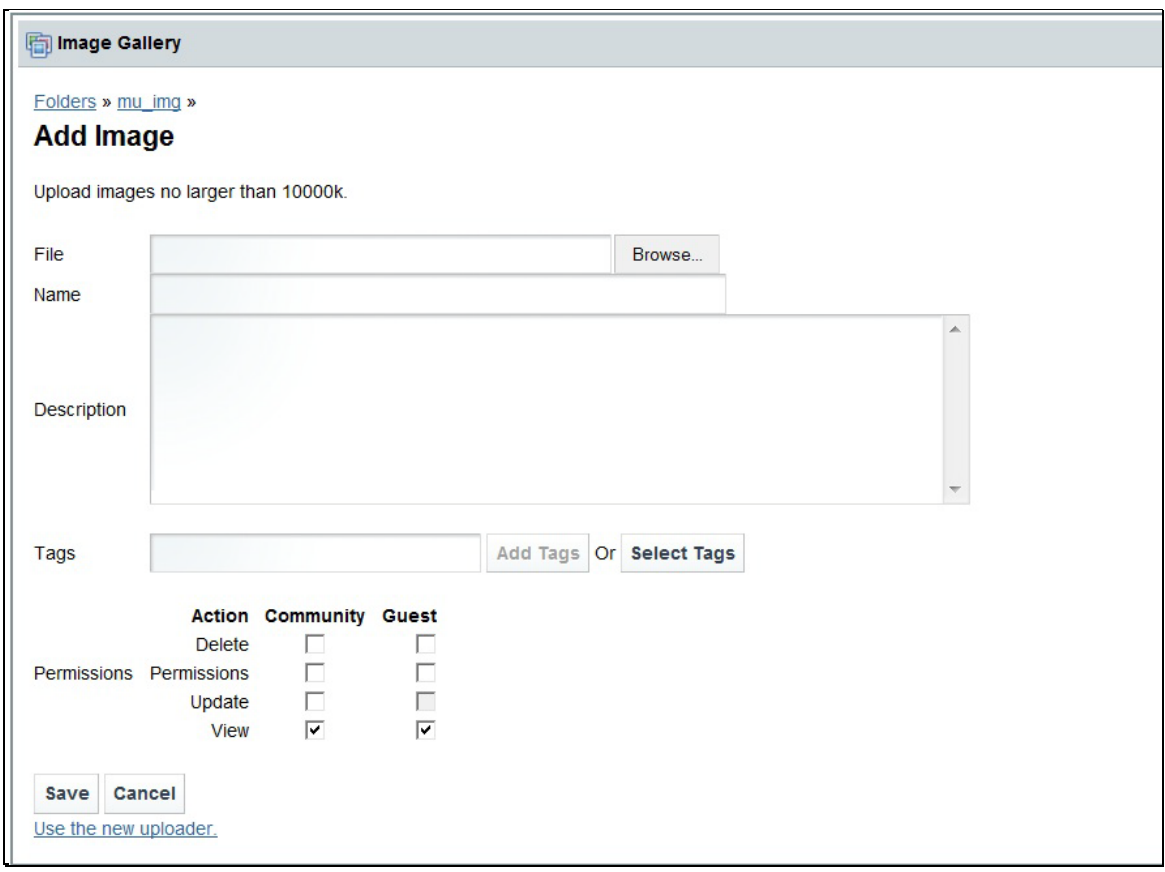

### <span id="page-35-0"></span>**Open Defects**

[Table 12](#page-35-1) lists the open defects for Cisco StadiumVision Release 2.3.

<span id="page-35-1"></span>Table 12. **Open Defects for Release 2.3**

| ID         | <b>Headline</b>                                                                                                    | <b>Description</b>                                                                                                    |
|------------|----------------------------------------------------------------------------------------------------|----------------------------------------------------------------------------------------------------|
| CSCtn24036 | SV Director Control Panel – Occasionally,<br>imported content does not show up in the SV<br>Director Control Panel. | Symptom: When importing a large number of<br>content items, some files may fail to be imported<br>and some imported files may not show up in the<br>Control Panel.                  |
|            |                                                                                                    | Workaround: Refresh your browser to get<br>successfully imported files to display in the Control<br>Panel. Re-import files that failed to be imported.                              |
| CSCtn20494 | TV off Application – The wrong error message<br>displays when the TV Off application is incorrectly<br>configured.  | <b>Symptom:</b> When a TV zone is empty and TVs are<br>added without doing a Save, the error message<br>"premature termination of file" displays when you<br>click the TV Off link. |
|            |                                                                                                    | <b>Workaround:</b> Add TVs to a TV zone and click <b>Save</b><br>before accessing the TV Off link.                                                                                  |
| CSCtn17286 | Image folder missing in Liferay Image Gallery<br>after 2.2.1-29 to 2.3.0-49.                                        | <b>Symptom:</b> Image folder in the LifeRay Image<br>Gallery is missing after upgrading from release 2.2.1<br>to release 2.3.                                                       |
|            |                                                                                                    | Workaround: Export and import images manually.<br>See Exporting / Importing the Image Gallery.                                                                                      |

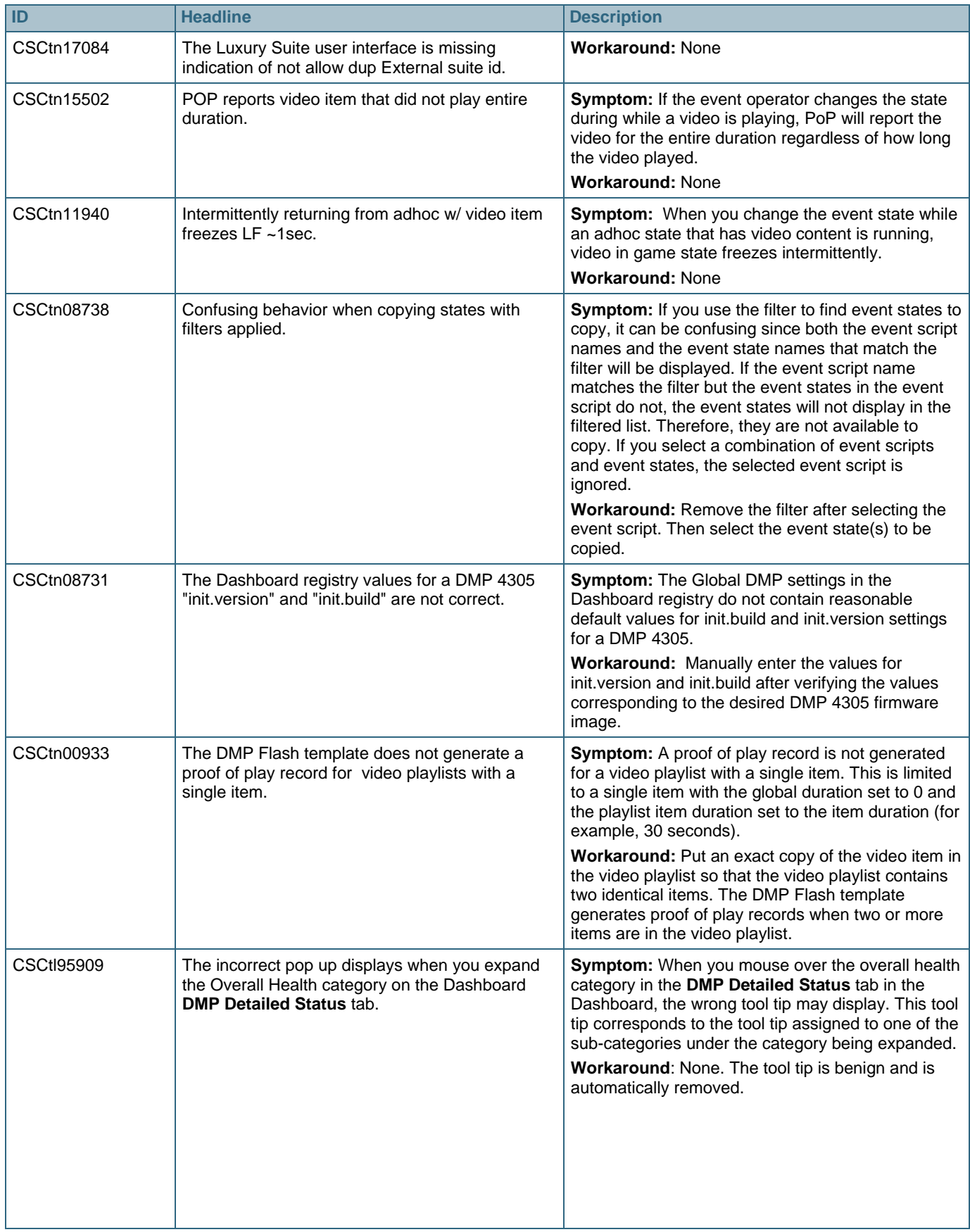

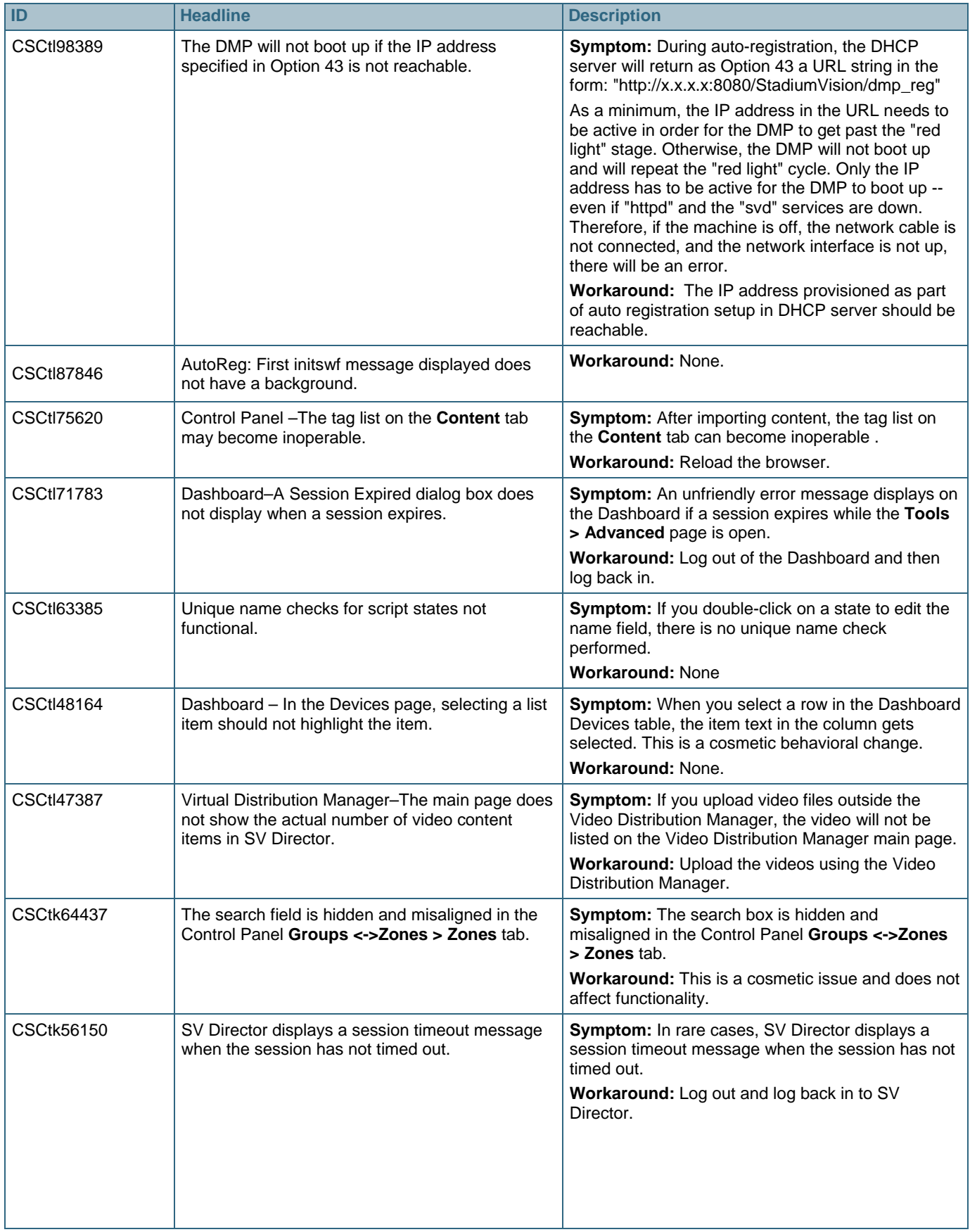

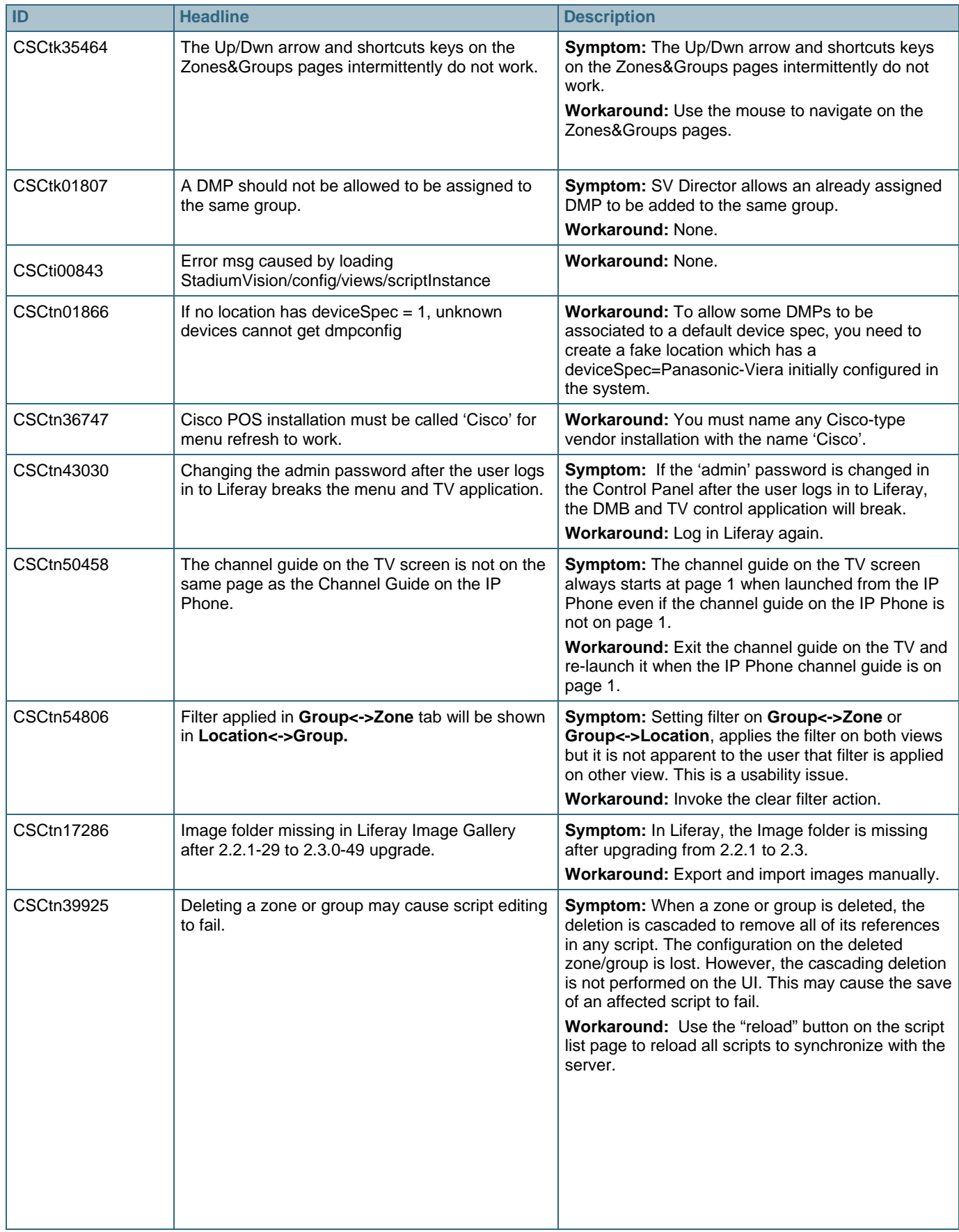

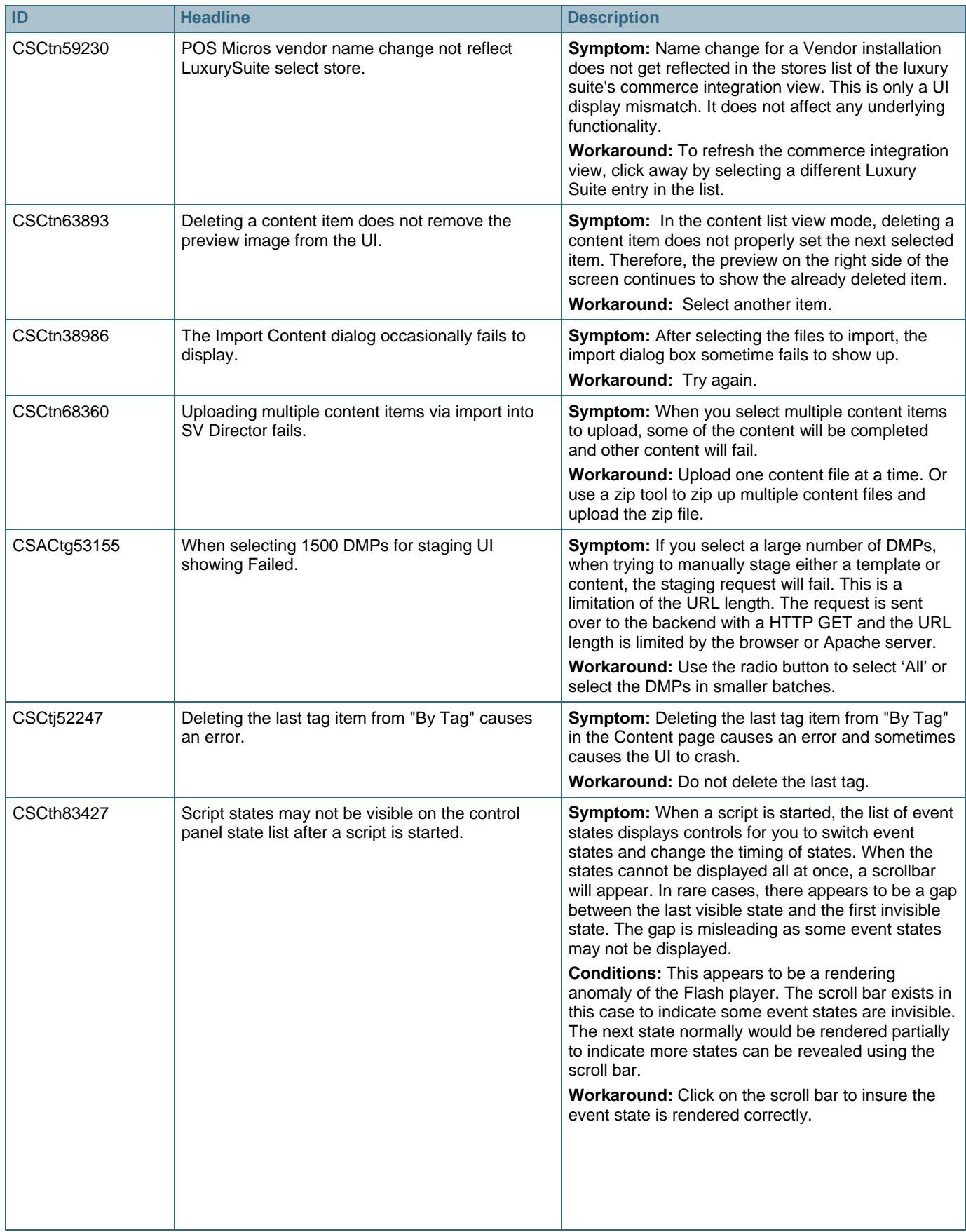

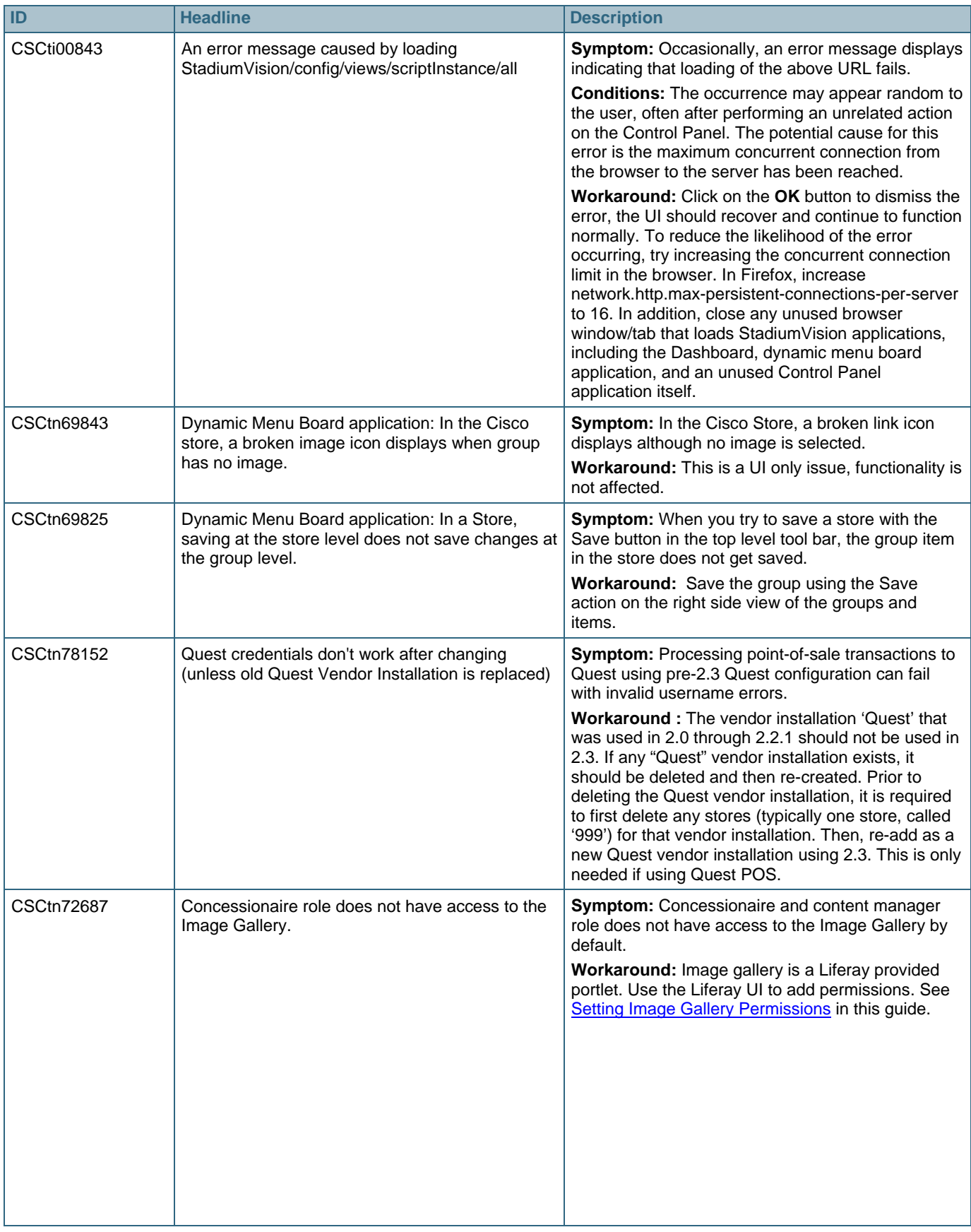

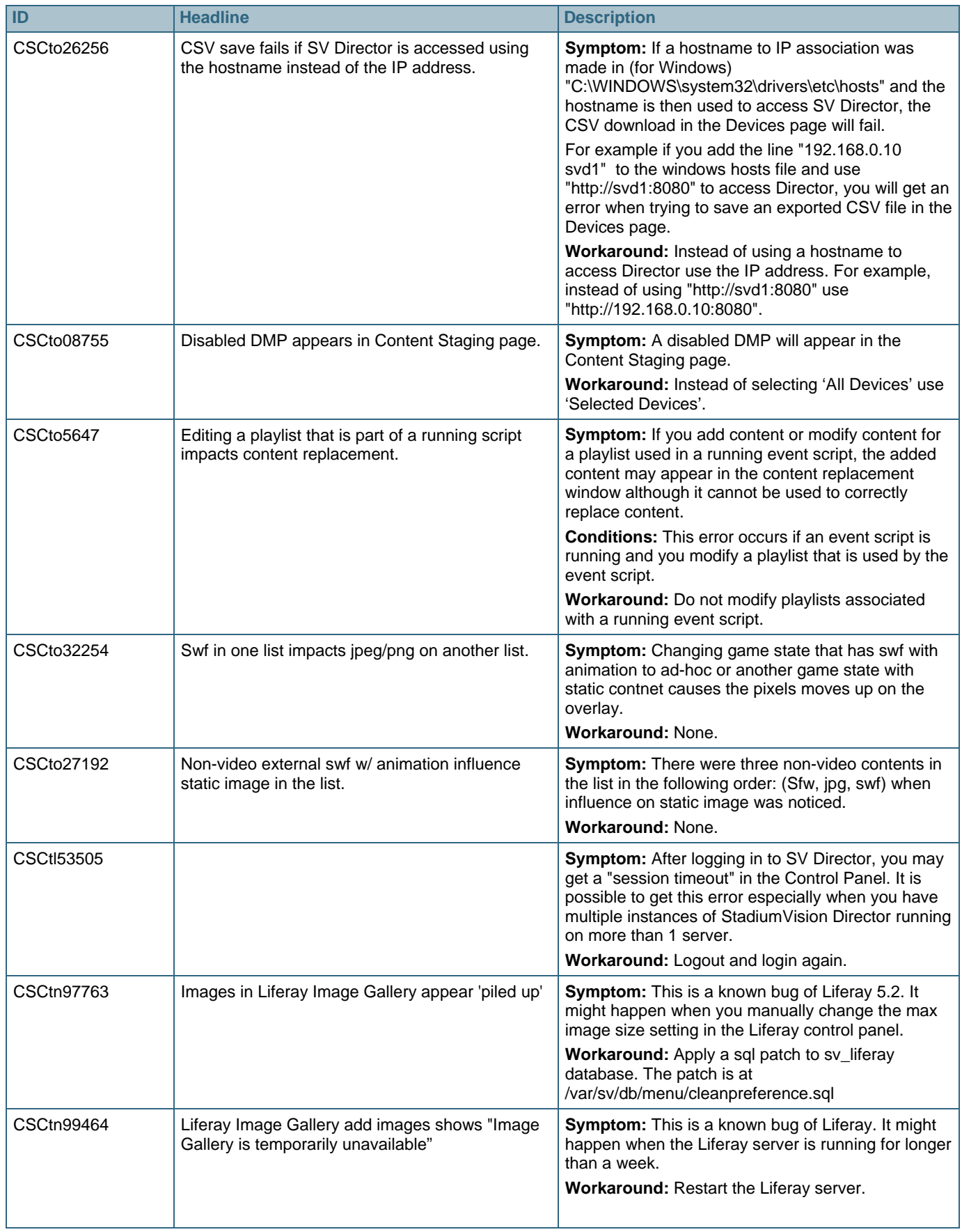

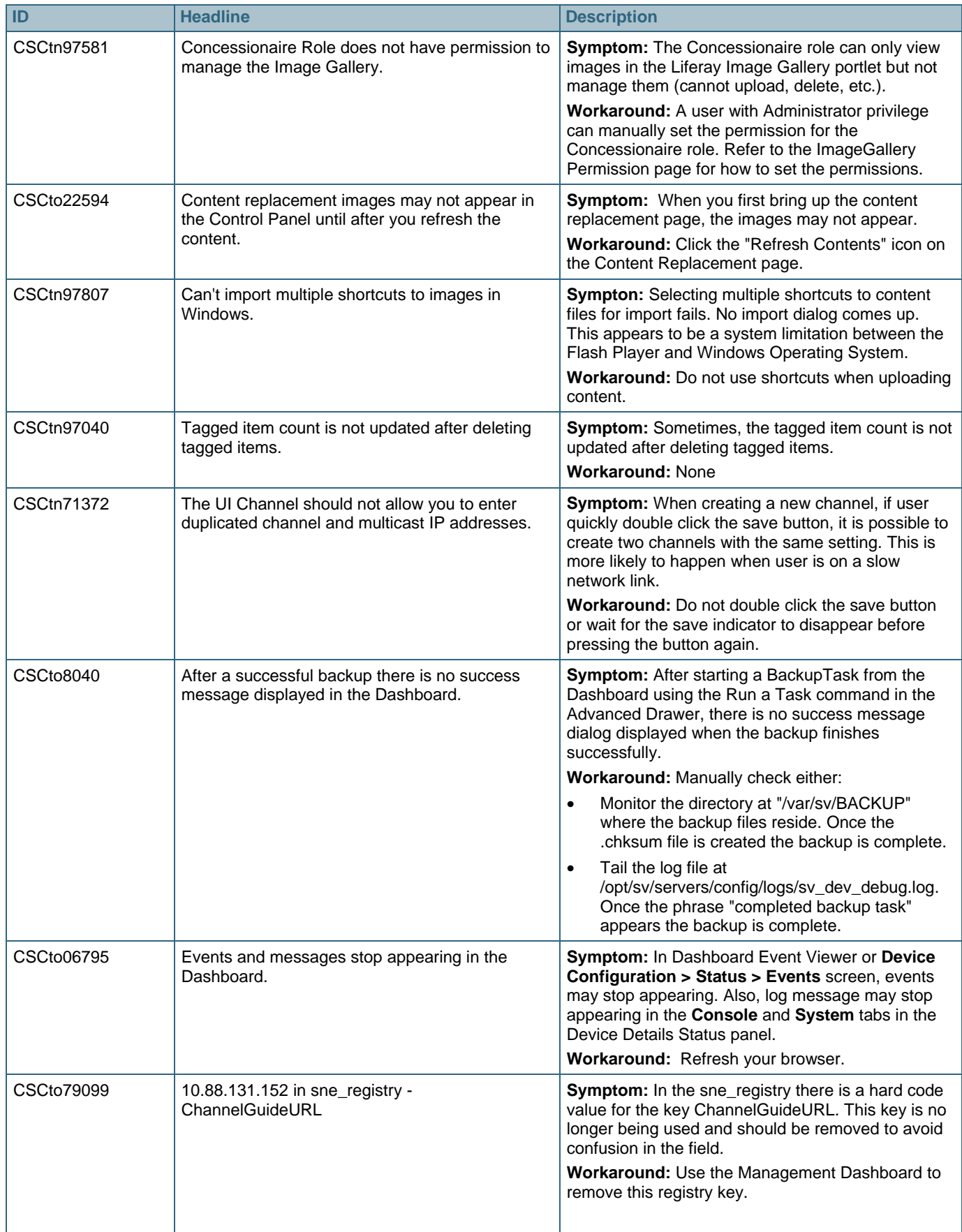

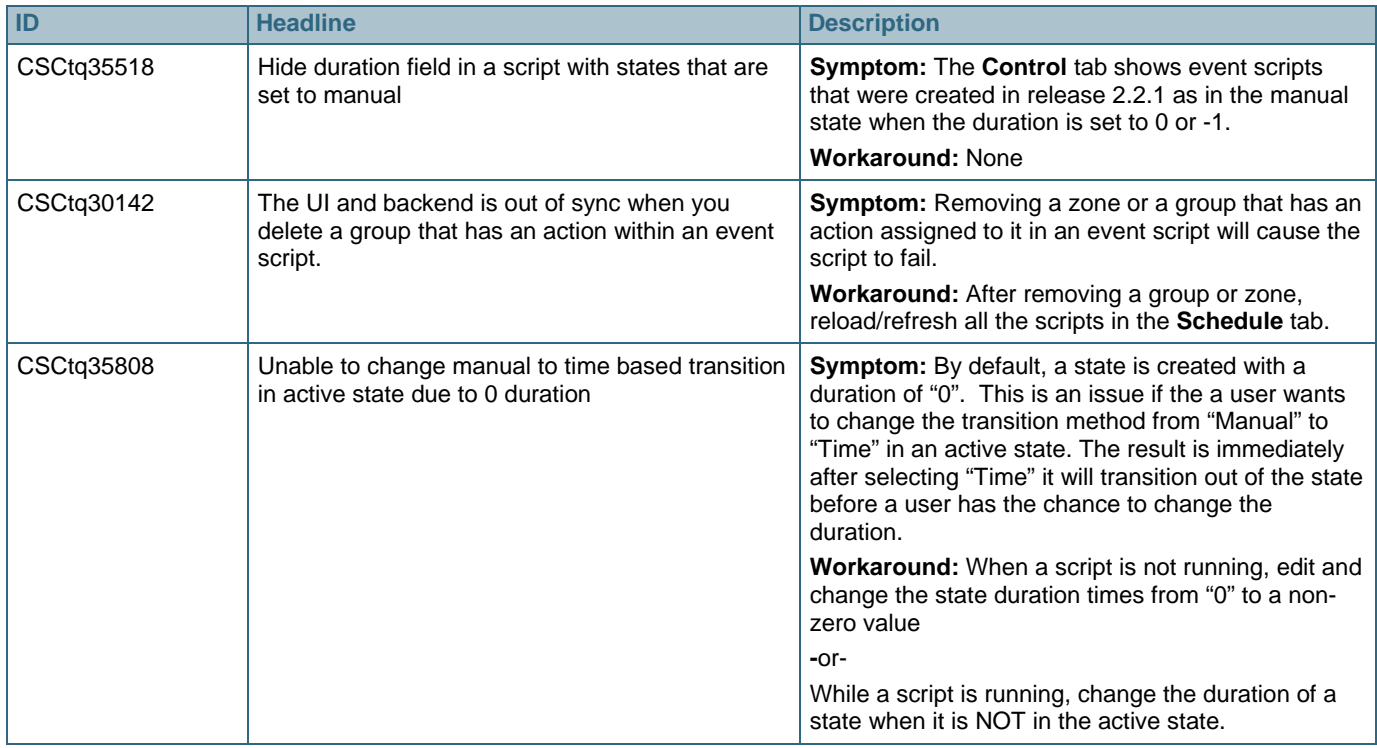

### <span id="page-43-0"></span>**Resolved Defects**

This section provides information about the defects that have been resolved in each software update.

### <span id="page-43-1"></span>Resolved Defects in Cisco StadiumVision Director Release 2.3

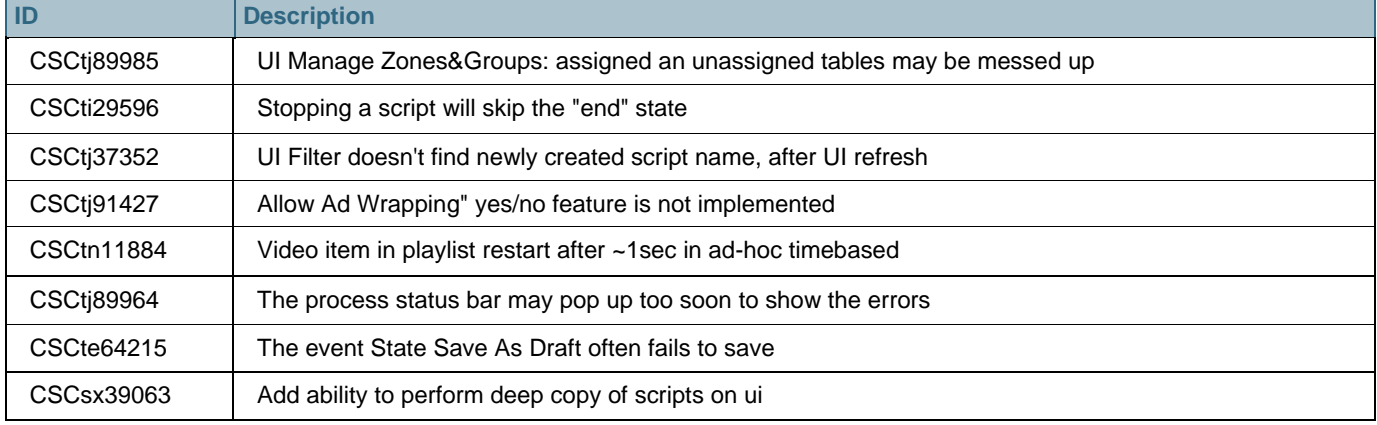

#### <span id="page-43-2"></span>Resolved Defect for DMP 4310G Firmware SE 2.2.2 Build 2744

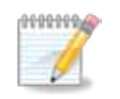

**NOTE** The DMP 4310G Firmware SE 2.2.2 for build 2744 is included in the Cisco StadiumVision Director Release 2.3.0-78 software.

The following build 1932-related bug was fixed in DMP build 2744:

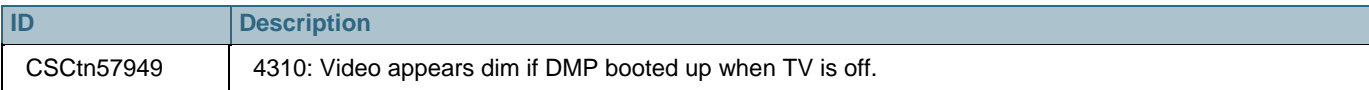

#### <span id="page-44-0"></span>Resolved Defects in Cisco StadiumVision Director SP1

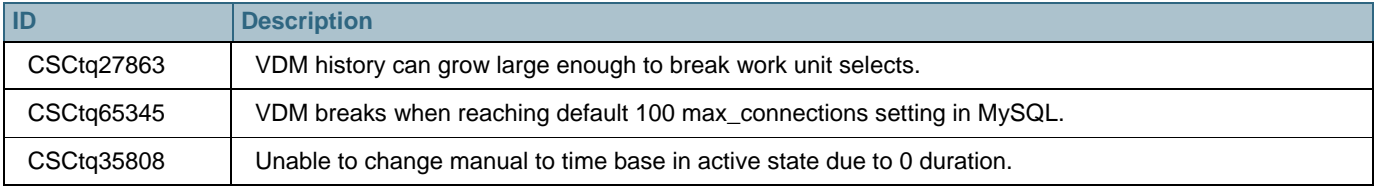

#### <span id="page-44-1"></span>Resolved Defects in Cisco StadiumVision Director SP2

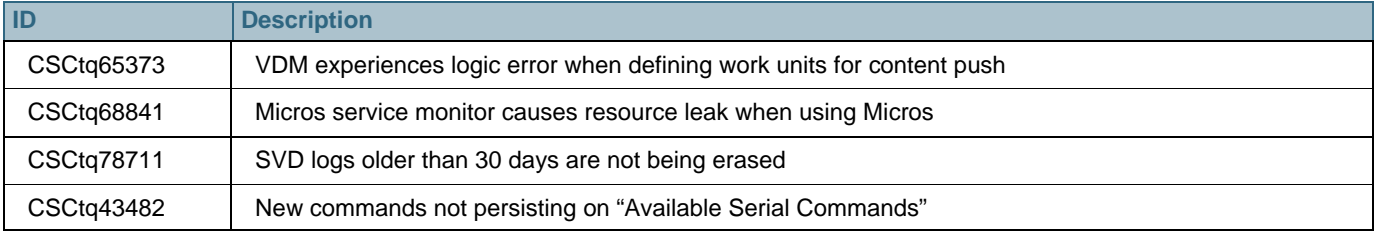